# <span id="page-0-0"></span>**Monitor Dell™ S2440L**

[Guida utente](#page-1-0) 

[Istruzioni importanti per impostare la risoluzione del display](#page-47-0)

#### **Le informazioni contenute in questo documento sono soggette a modifche senza preavviso. © 2012 Dell Inc. Tutti i diritti riservati.**

La riproduzione in qualsiasi forma senza l'autorizzazione scritta di Dell Inc. è strettamente proibita.

Marchi depositati usati in questo documento: *Dell* ed il logo *Dell* sono marchi registrati della Dell Inc; *Microsoft, Windows* sono marchi di fabbrica registrati della Microsoft Corporation. *Intel* è un marchio registrato della Intel Corporation negli Stati Uniti e in altre nazioni. e ATI è un marchio di fabbrica di Advanced Micro Devices, Inc. ENERGY STAR ENERGY STAR è un marchio registrato negli Stati Uniti della U.S. Environmental Protection Agency. In qualità di partner della ENERGY STAR, Dell Computer Corporation ha verifcato che questo prodotto risponde alle linee guida ENERGY STAR sull'effcienza energetica.

Nella presente documentazione possono essere utilizzati altri marchi registrati e denominazioni commerciali per indicare l'organizzazione che vanta diritti di proprietà o i relativi prodotti. Dell Inc. declina qualsiasi rivendicazione sulla proprietà dei marchi registrati e delle denominazioni commerciali non di proprietà propria.

**Modello S2440Lb**

**Luglio 2012 Rev. A00**

# <span id="page-1-0"></span>**Guida all'uso monitor Dell™ S2440L**

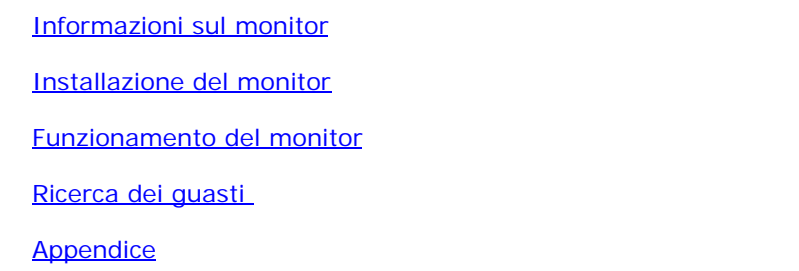

# **Note, avvisi ed avvertimenti**

- **NOTA:** Una NOTA indica informazioni importanti che aiutano a fare un uso migliore del computer.
- **AVVISO:** Un AVVISO indica danni potenziali all'hardware o la perdita di dati nel caso non vengano seguite le  $\wedge$ istruzioni.
- **AVVERTENZA: Un'AVVERTENZA indica il rischio potenziale di danni alla proprietà, lesioni personali o la morte.**

**Le informazioni contenute in questo documento sono soggette a modifche senza preavviso. © 2012 Dell Inc. Tutti i diritti riservati.**

La riproduzione in qualsiasi forma senza l'autorizzazione scritta di Dell Inc. è strettamente proibita.

Marchi depositati usati in questo documento: Dell ed il logo Dell sono marchi registrati della Dell Inc; Microsoft, Windows sono marchi di fabbrica registrati della Microsoft Corporation. Intel è un marchio registrato dell Uniti e in altre nazioni. e ATI è un marchio di fabbrica di Advanced Micro Devices, Inc. ENERGY STAR ENERGY STAR è un marchio registrato negli Stati Uniti della U.S. Environmental Protection Agency. In qualità di partner d Computer Corporation ha verifcato che questo prodotto risponde alle linee guida ENERGY STAR sull'effcienza energetica.

Nella presente documentazione possono essere utilizzati altri marchi registrati e denominazioni commerciali per indicare l'organizzazione che vanta diritti di proprietà o i relativi prodotti. Dell Inc. declina qualsiasi ri marchi registrati e delle denominazioni commerciali non di proprietà propria.

**Modello S2440Lb**

**Luglio 2012 Rev. A00**

# <span id="page-2-0"></span>**Informazioni sul monitor**

**Guida all'uso monitor Dell™ S2440L**

- Contenuto della confezione
- Caratteristiche del prodotto ۰
- Identifcazione delle parti e dei controlli
- Specifiche del monitor ۰
- [Funzione Plug and Play](#page-16-0) ۰
- [Qualità del monitor LCD e criteri sui pixel](#page-16-1) ٠
- Linee guida sulla manutenzione ٠

### **Contenuto della confezione**

Il monitor è inviato con gli elementi mostrati di seguito. Assicurarsi di avere ricevuto tutti i componenti emettersi in contatto con Dell se manca qualcosa.

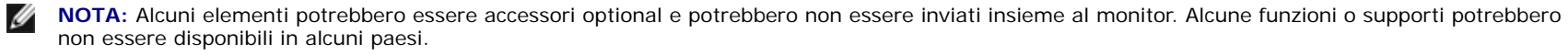

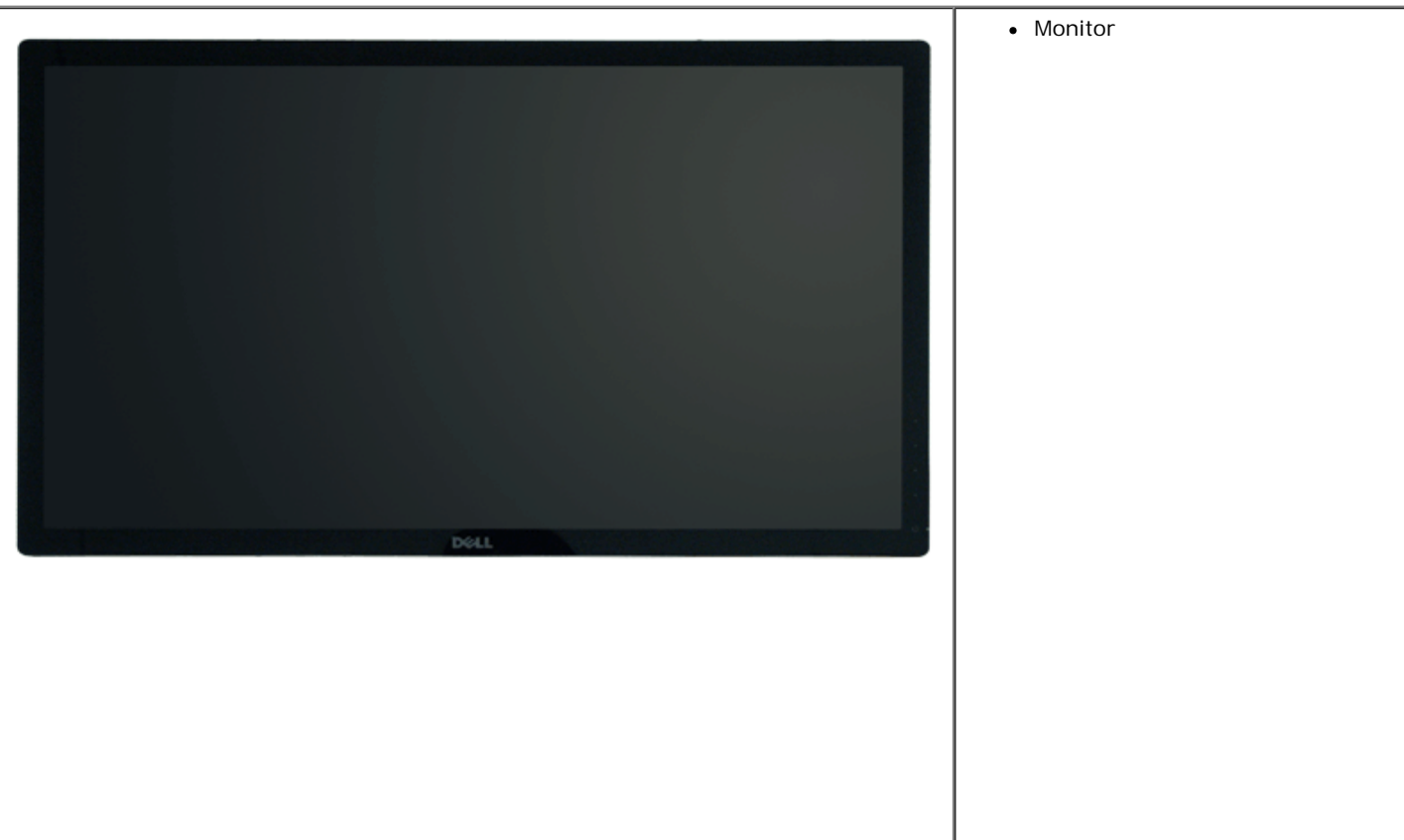

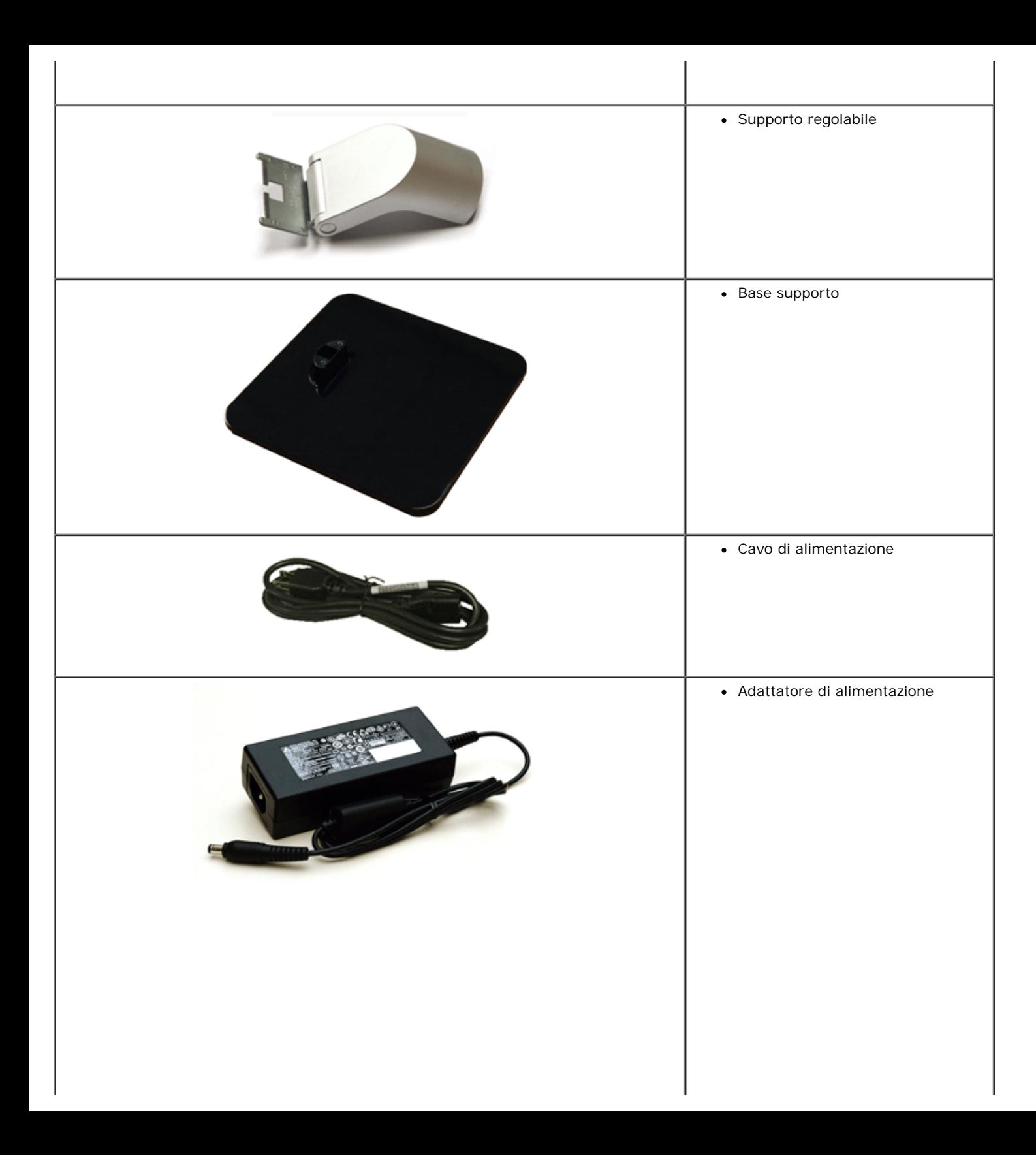

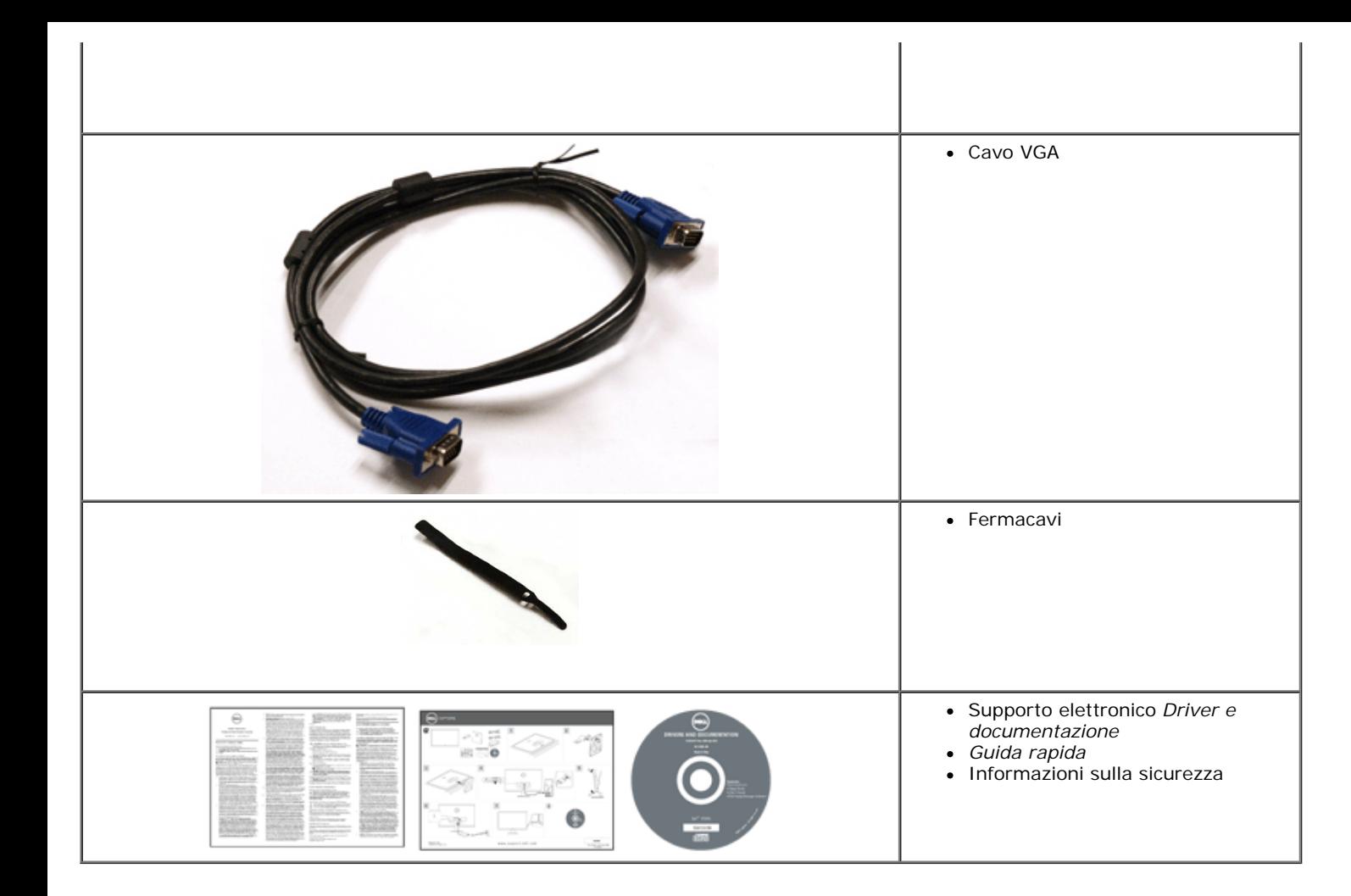

# **Caratteristiche del prodotto**

Il monitor schermo piatto **Dell Professional S2440L** ha uno schermo LCD a matrice attiva TFT (Thin-Film Transistor) e retroilluminazione LED. Le caratteristiche del monitor includono:

- S2440L: Area visibile dello schermo di 60,97 cm (24 pollici) (misurata in diagonale). Risoluzione 1920 x 1080, più supporto schermo intero per risoluzioni più basse.
- Ampio angolo di visualizzazione che permette la visualizzazione sia in piedi che seduti, che in movimento da lato a lato.
- Funzione inclinazione.
- Plug and play se supportato dal sistema.
- Regolazioni On-Screen Display (OSD) per facilitare la confgurazione e l'ottimizzazione dello schermo.
- Software e documentazione multimediale che comprende un fle informativo (INF), un fle Image color Matching (ICM), e la documentazione del prodotto.
- Funzione di risparmio energetico per la compatibilità Energy Star.
- Foro fssaggio blocco di sicurezza.
- Capacità di cambiare da un rapporto proporzioni wide a standard mantenendo la qualità dell'immagine.
- Valutazione EPEAT Silver.
- Software Dell Display Manager incluso (nel CD fornito con il monitor).
- Vetro privo di arsenico e mercurio solo per pannello.
- Contrasto dinamico elevato (8.000.000:1).
- Consumo in standby di 0,5 W in modalità sleep.
- Energy Gauge mostra il livello di energia che viene consumata dal monitor in tempo reale.

# **Identifcazione delle parti e dei controlli**

#### **Vista frontale**

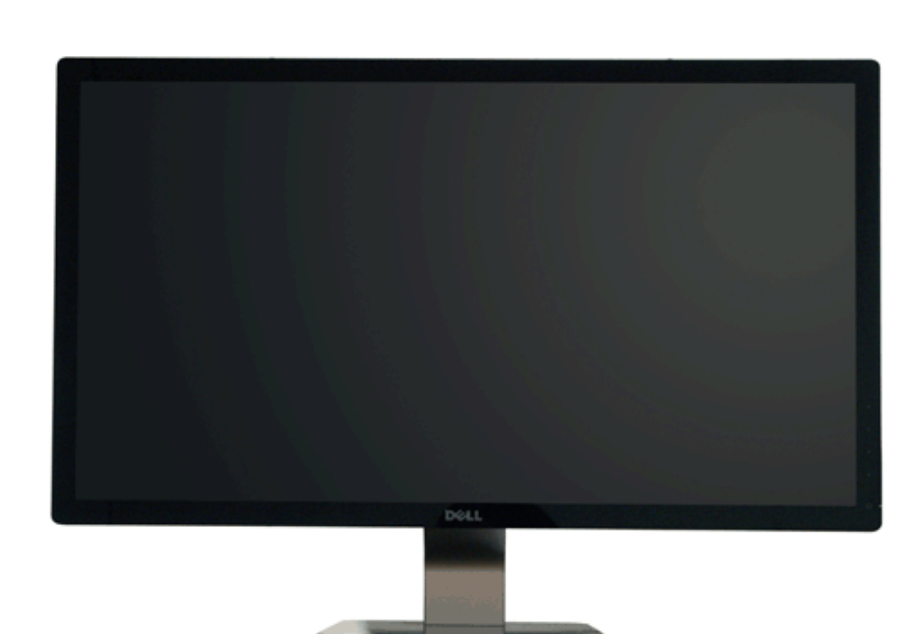

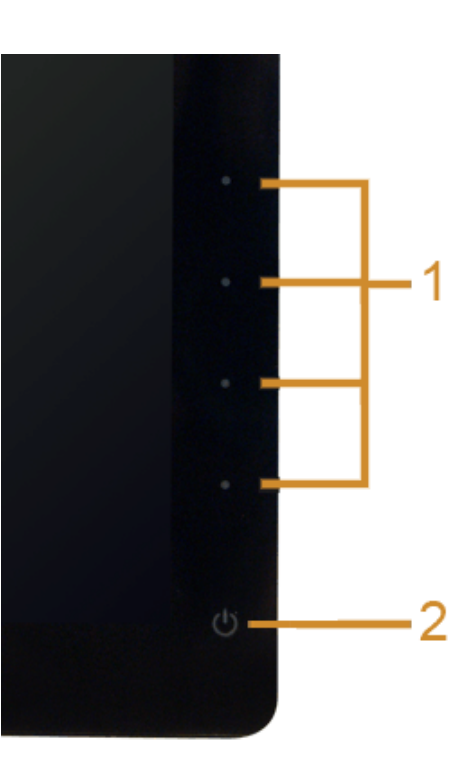

**Controlli del pannello frontale**

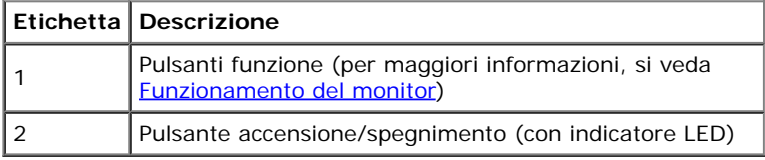

# **Vista posteriore**

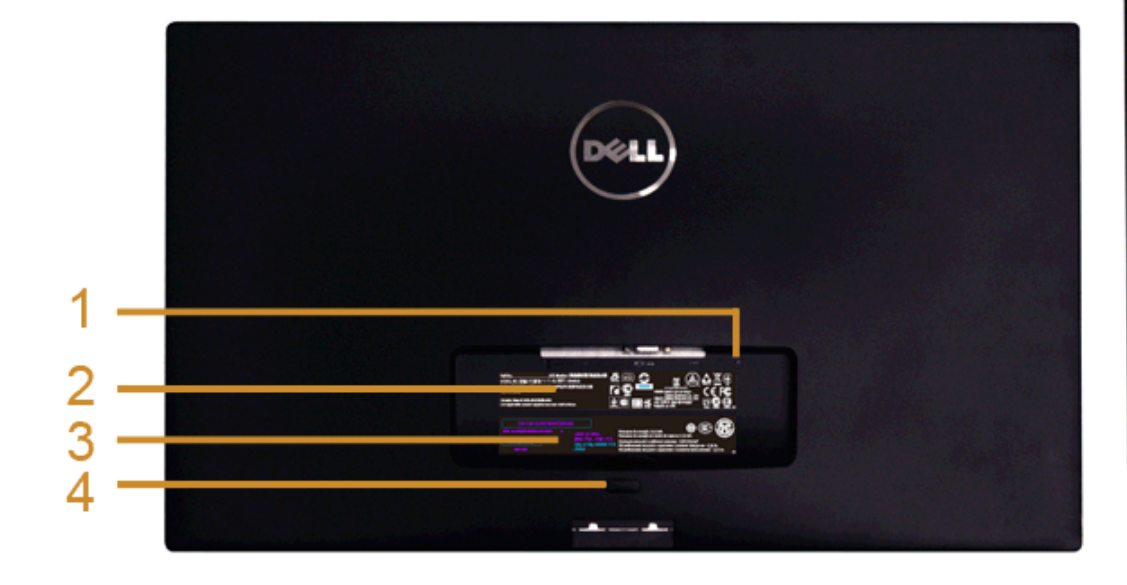

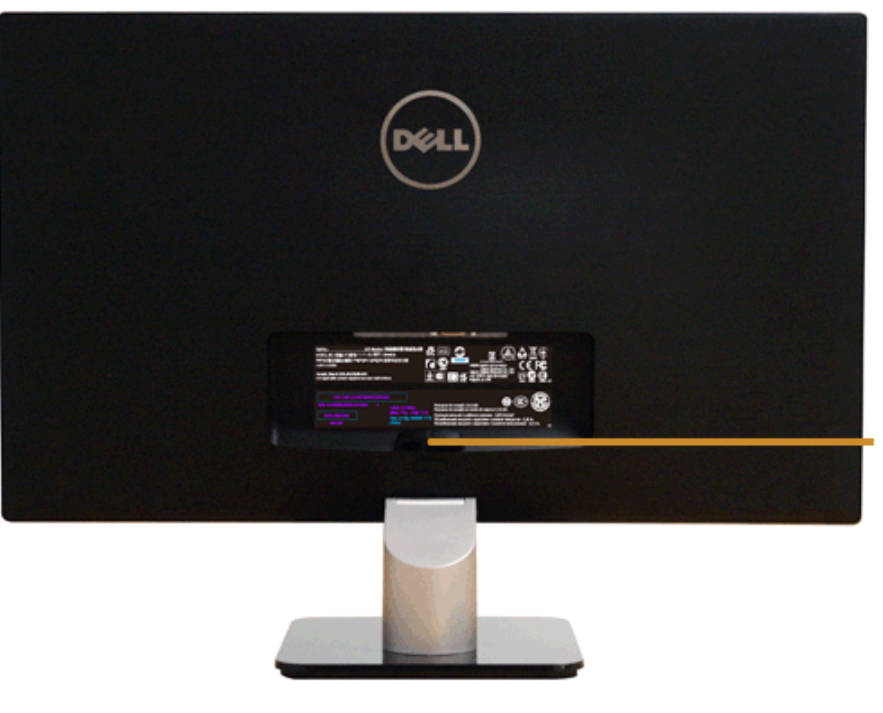

#### **Veduta posteriore con base del monitor**

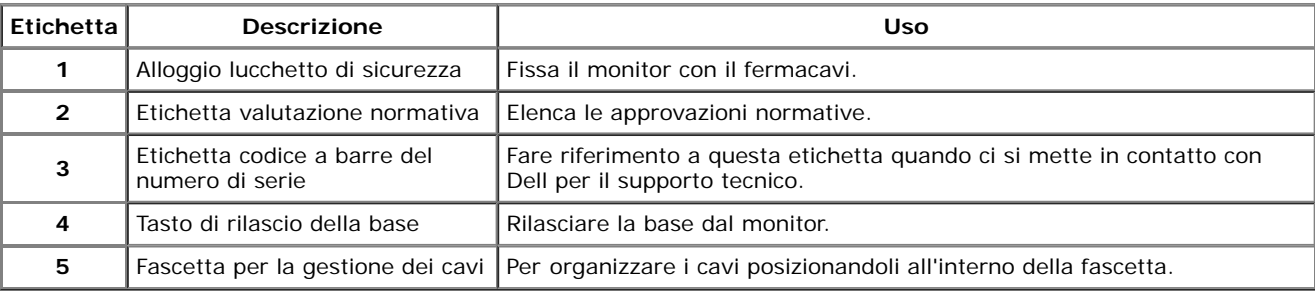

#### **Vista laterale**

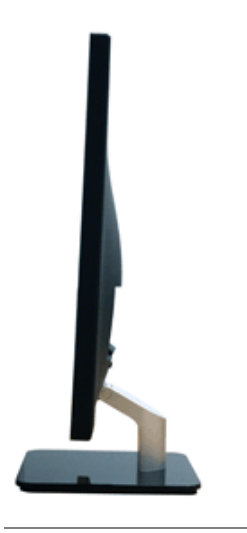

#### **Vista dal basso**

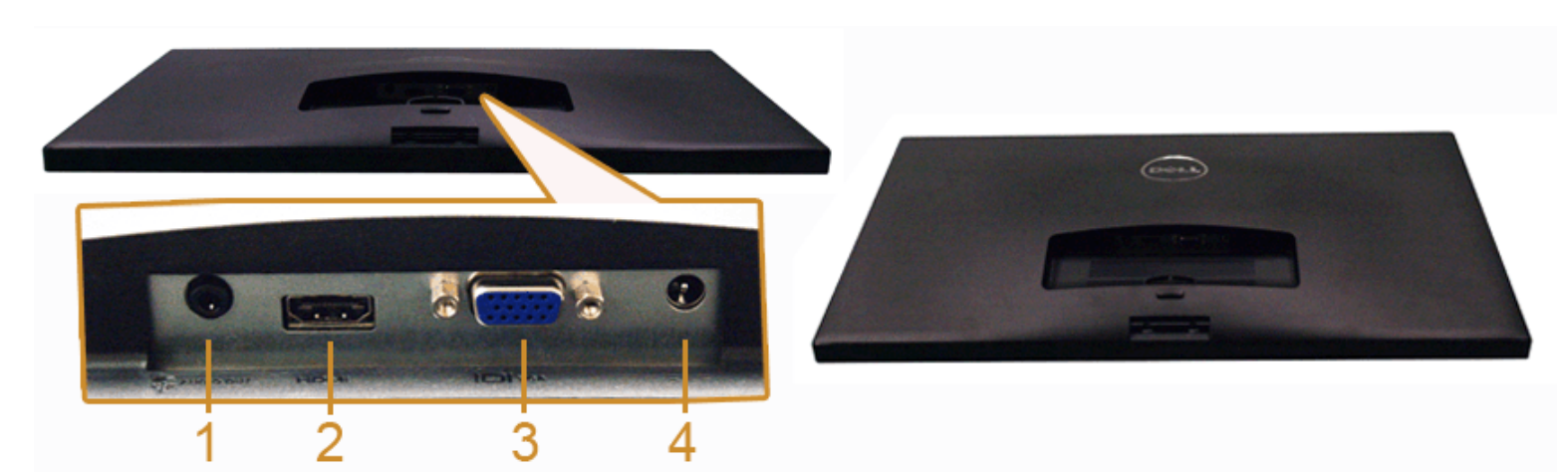

#### **Veduta inferiore senza base del monitor**

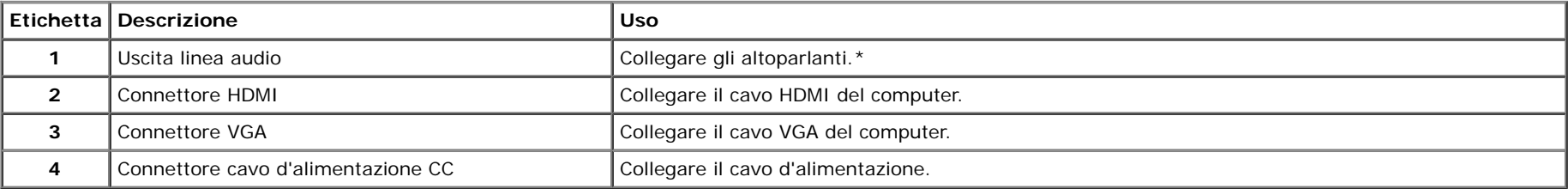

\*L'uso delle cuffe non è supportato per il connettore di uscita audio.

# <span id="page-9-0"></span>**Specifiche del monitor**

# **Specifche schermo piatto**

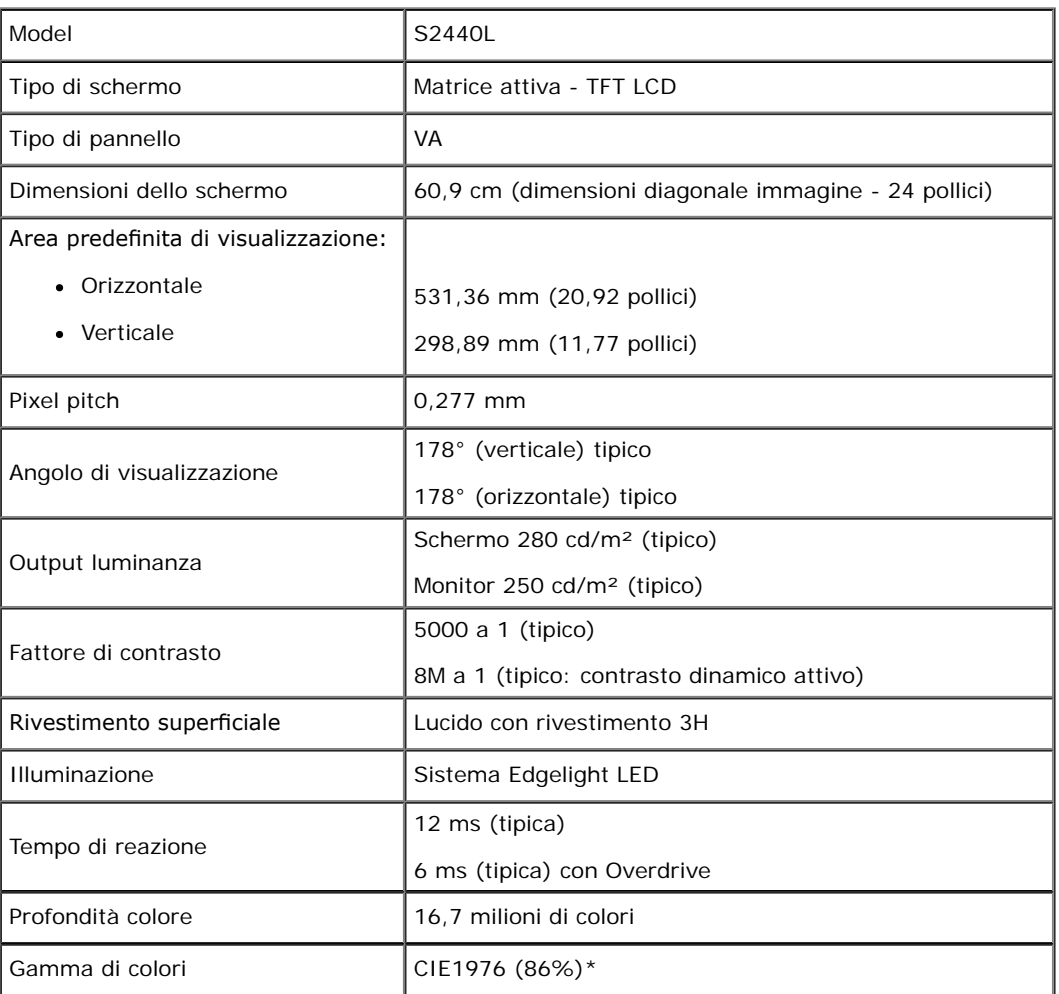

\* S2440L La gamma di colori (tipica) si basa sugli standard dei test CIE1976 (86%) e CIE1931 (72%).

# **Specifche sulla risoluzione**

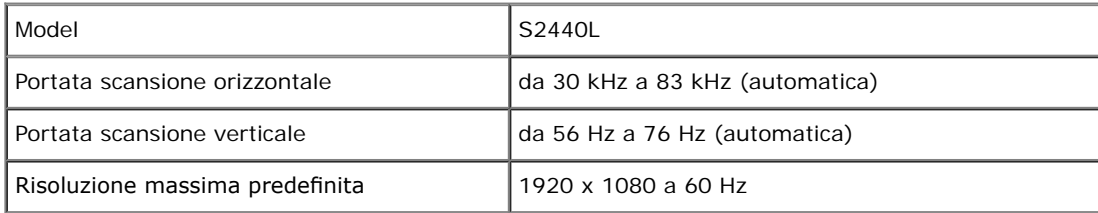

# **Modalità video supportate**

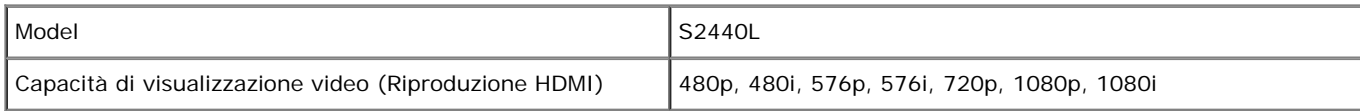

# **Modalità di visualizzazione predefnite**

S2440L

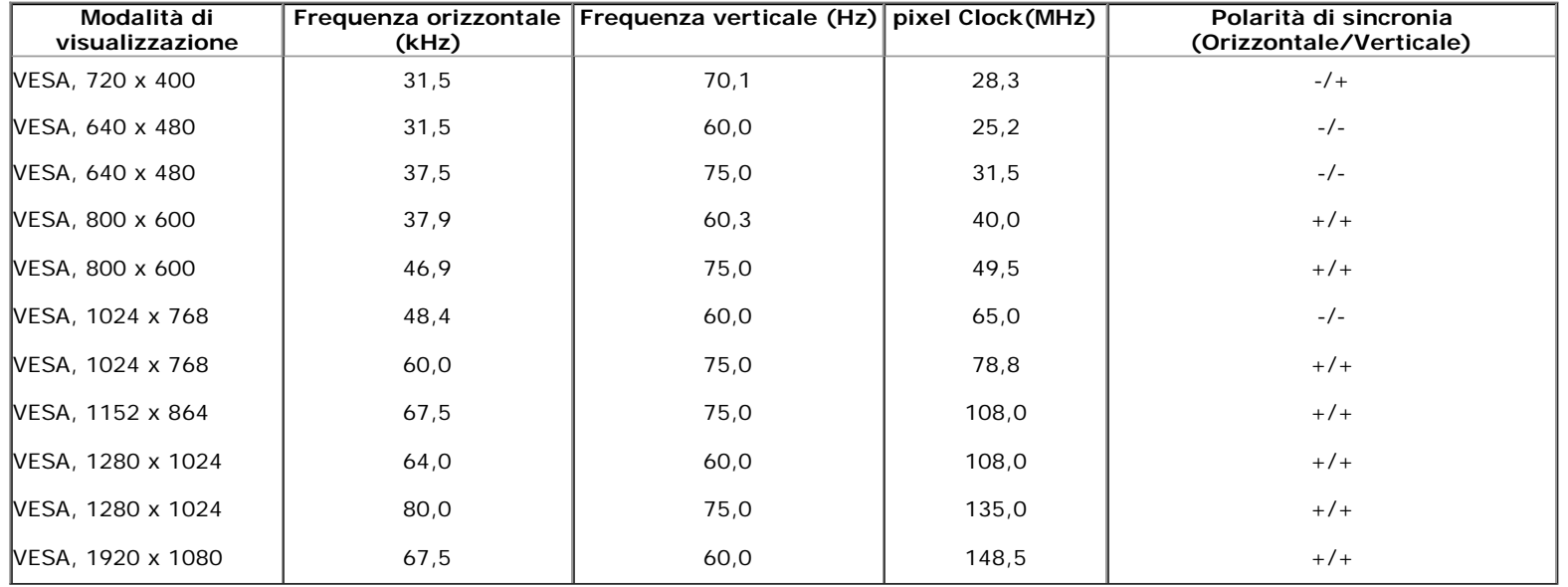

### **Specifche elettriche**

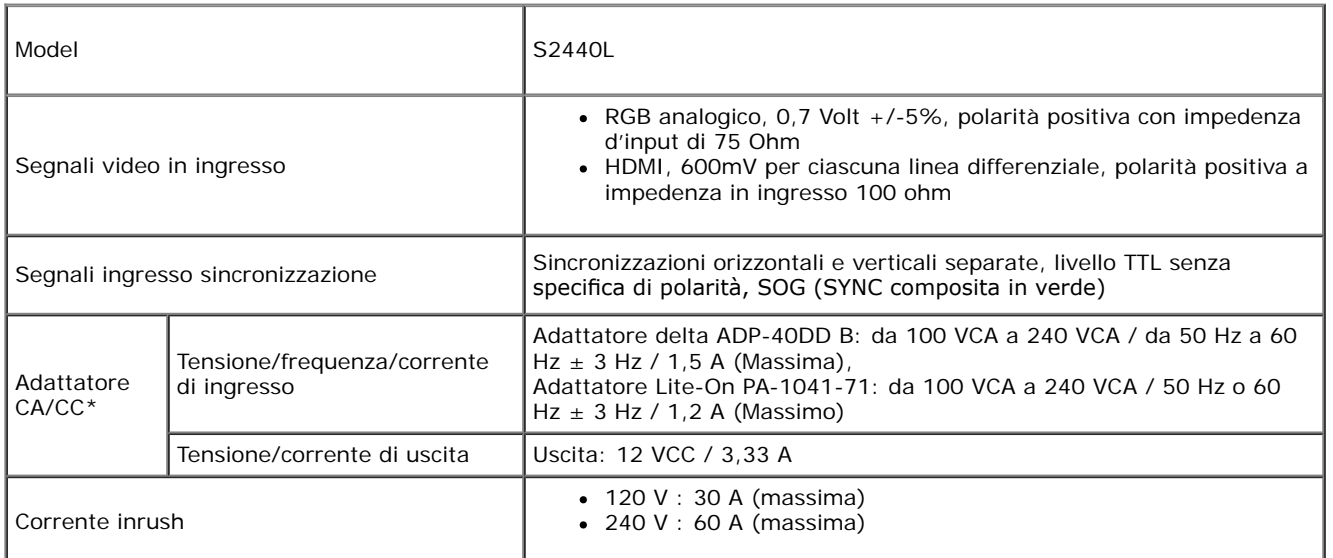

\*Adattatori CA/CC qualifcati compatibili:

AVVISO: per evitare di danneggiare il monitor, utilizzare esclusivamente gli adattatori progettati per questo particolare modello di monitor Dell.

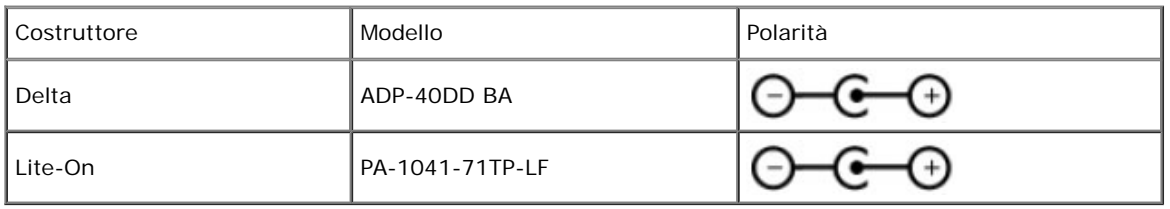

#### **Caratteristiche fsiche**

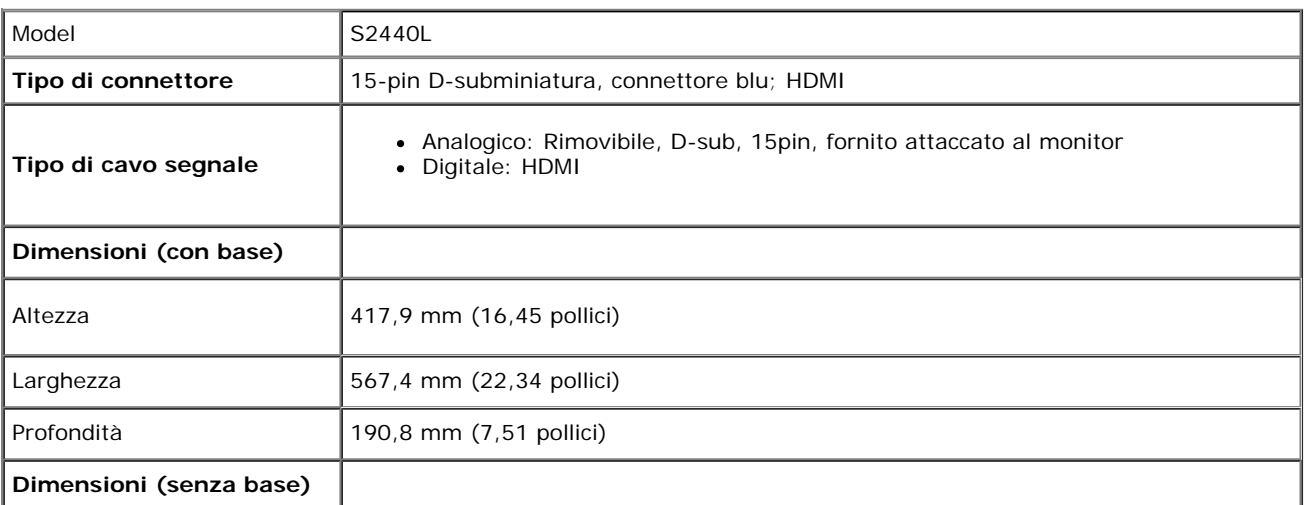

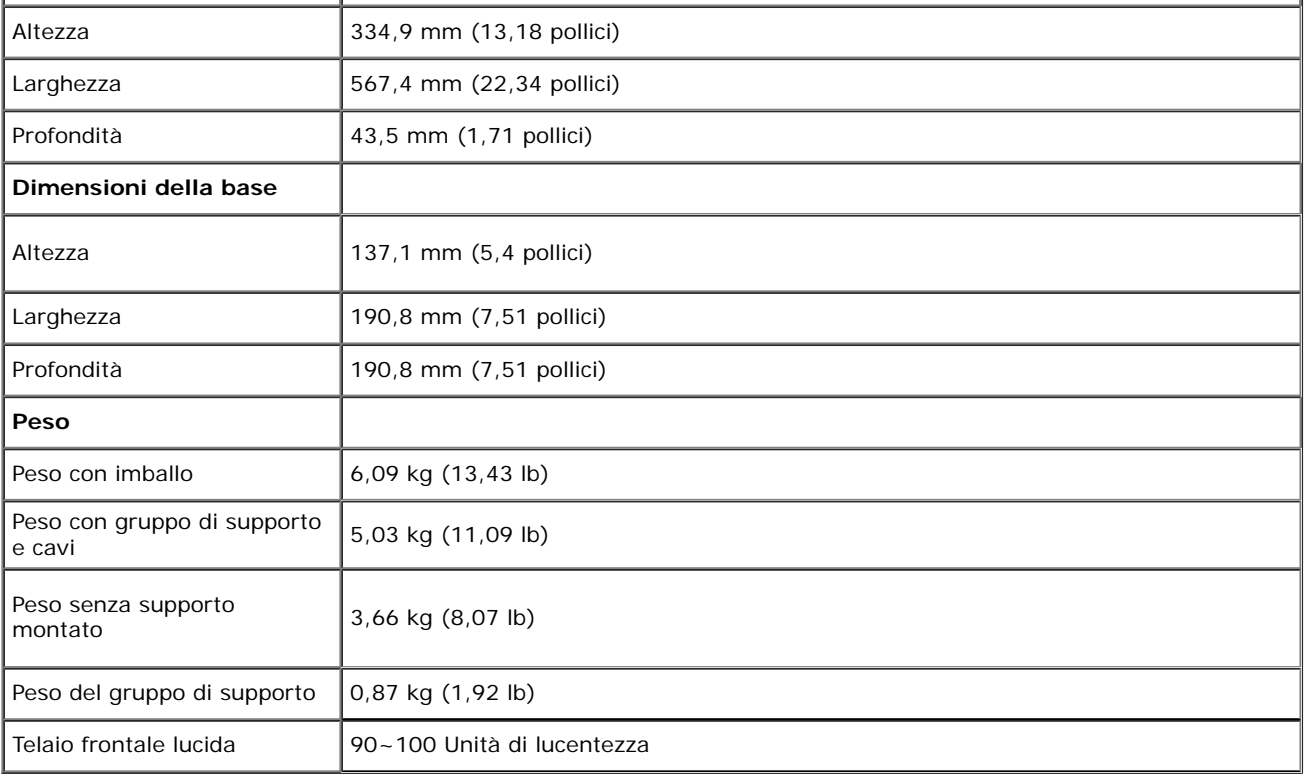

#### **Caratteristiche ambientali**

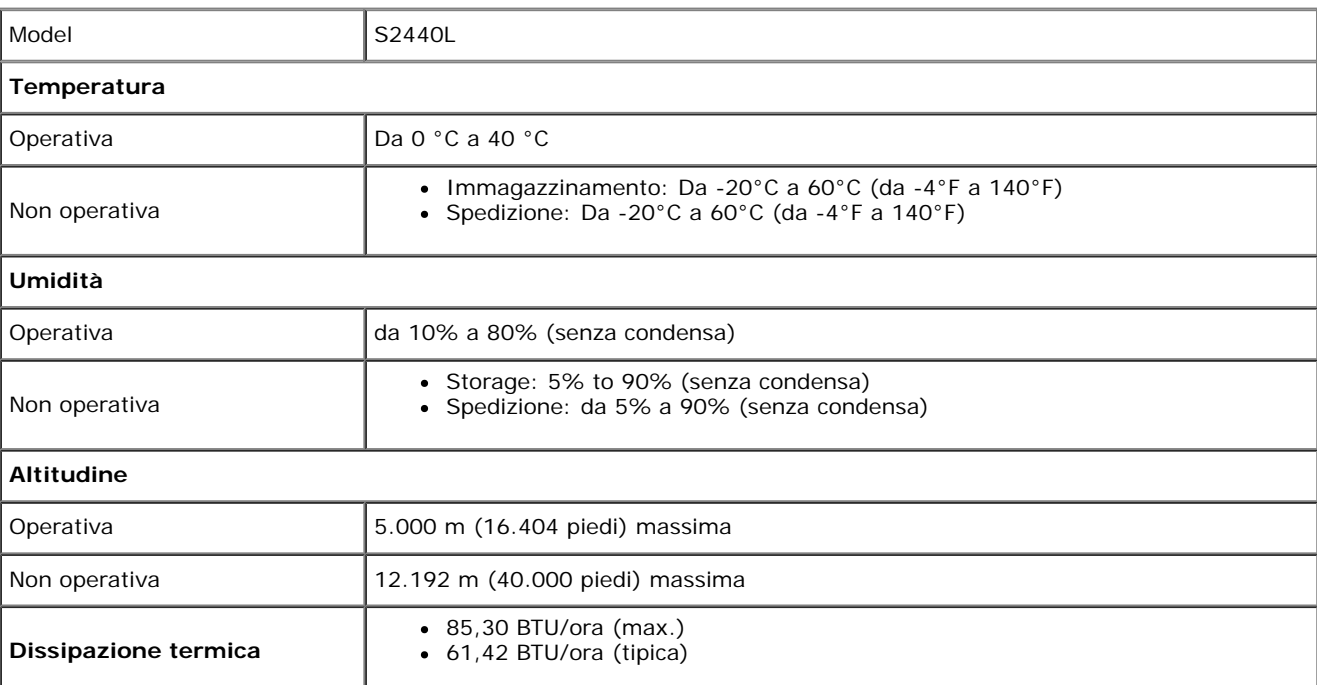

#### **Modalità gestione energia**

Se si ha una scheda di visualizzazione conforme DPM™ di VESA o il software installato nel PC, il monitor è in grado di ridurre il consumo energetico quando non è utilizzato. Questa modalità viene denominata *Modalità risparmio energia*.\* Quando il computer rileva l'input dalla tastiera, dal mouse o altri dispositivi, il monitor riprende automaticamente il funzionamento. La tabella seguente riporta il consumo e le segnalazioni relative alla caratteristica di risparmio automatico dell'energia:

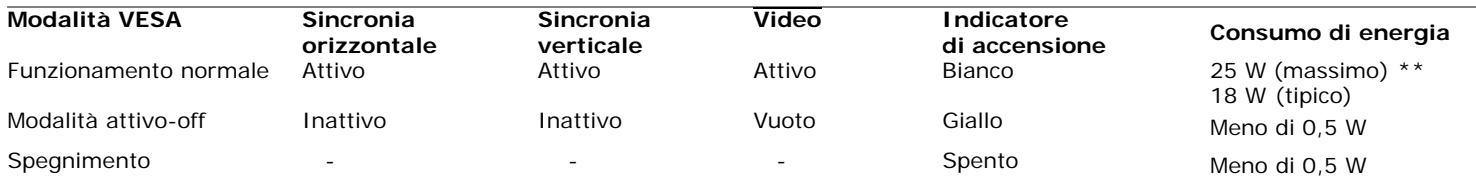

Il menu OSD funziona solo in modalità operativa normale. In modalità di disattivazione sarà visualizzato uno dei seguenti messaggi quando è premuto un tasto qualsiasi:

#### Dell S2440L

There is no signal coming from your computer. Press any key on the keyboard or move the mouse to wake it up. If there is no display, press the monitor button now to select the correct input source on the On-Screen-Display menu.

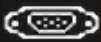

Riattivare il computer ed il monitor per accedere al menu OSD

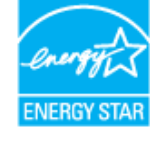

**NOTA:** Il presente monitor è conforme a **ENERGY STAR**® .

\* Per avere consumi pari a zero quando l'unità è su OFF è necessario staccare il cavo di alimentazione dal monitor.

\*\* Potenza massima assorbita con luminanza massima e USB attiva.

# **Assegnazione dei Pin**

#### **Connettore VGA**

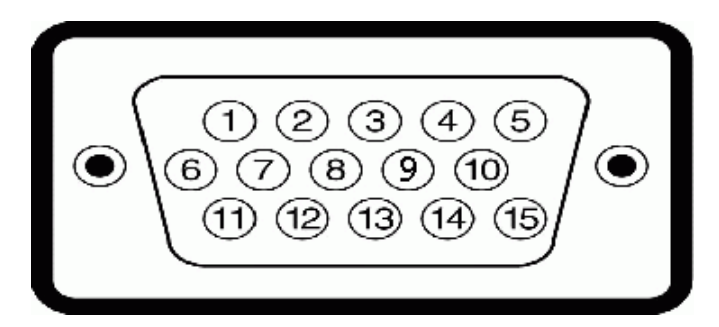

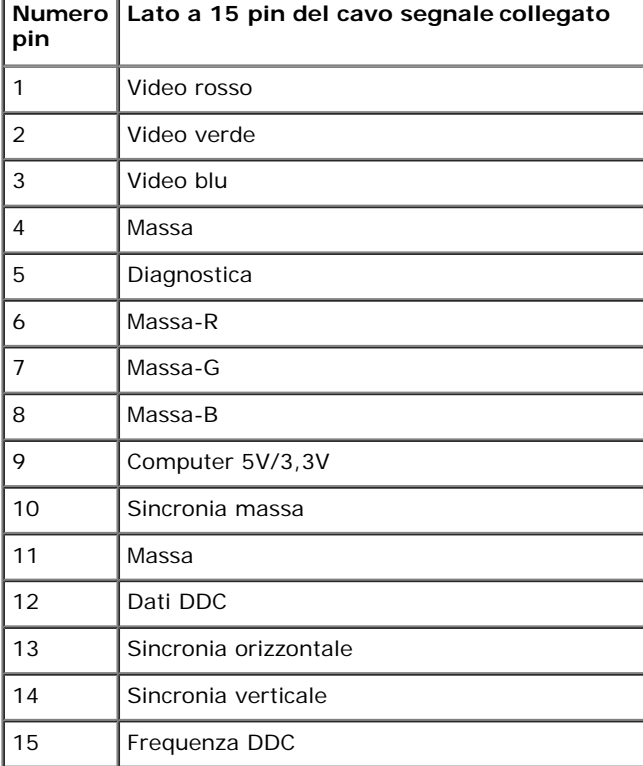

#### **Connettore HDMI**

### -0-0-0-0-0-0-0-0

18 16 14 12 10 8 6 4 2

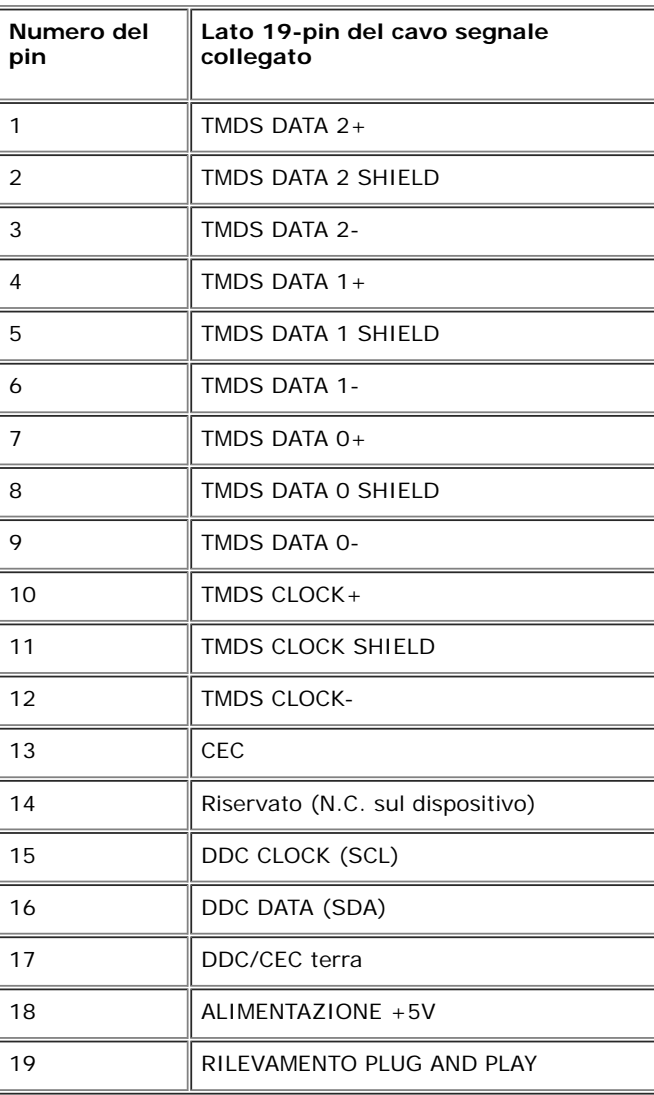

### <span id="page-16-0"></span>**Funzione Plug and Play**

Il monitor può essere installato su qualsiasi sistema compatibile Plug and Play. Il monitor fornisce automaticamente al computer il proprio EDID (Extended Display Identifcation Data) utilizzando i protocolli DDC (Display Data Channel) in modo che il sistema possa configurare e ottimizzare i parametri del monitor. La maggior parte delle installazioni del monitor è automatica; se desiderato si possono selezionare altre impostazioni. Fare riferimento a *Eunzionamento del monitor* per altre informazioni sulla modifica delle impostazioni del monitor.

### <span id="page-16-1"></span>**Qualità del monitor LCD e criteri sui pixel**

Durante la procedura di produzione dei monitor LCD, non è anomalo che uno o più pixel restino fissi in uno stato immutato che sono difficili da rilevare e non influenzano la qualità di visualizzazione o d'uso. Per altre informazioni sulla qualità dei monitor Dell e dei pixel, si supporto Dell all'indirizzo: **support.dell.com**.

### **Linee guida sulla manutenzione**

#### **Pulizia del monitor**

**AVVISO: Leggere con attenzione le presenti istruzioni di sicurezza prima di pulire il monitor.**

**AVVERTENZA: Prima di pulire monitor, scollegare il cavo di alimentazione del monitor dalla presa elettrica.**

Per una maggiore praticità, seguire le istruzioni riportate di seguito durante il disimballaggio, la pulizia, o il trasporto del monitor:

- Per pulire lo schermo antistatico, inumidire leggermente un panno morbido e pulito. Se possibile, utilizzare un fazzoletto specifco per la pulizia dello schermo o una soluzione adatta al rivestimento antistatico. Non usare benzene, diluenti, ammoniaca, sostanze abrasive o aria compressa.
- Usare un panno leggermente inumidito con acqua calda per pulire il monitor. Evitare di usare detergenti di alcun tipo, perché alcuni detergenti lasciano una patina lattiginosa sulle plastiche.
- Se si nota della polvere bianca sul monitor, quando lo si disimballa, pulirla con un panno.
- Maneggiare con cura il monitor perché le plastiche di colore scuro sono più delicate di quelle di colore chiaro, e si possono graffare mostrando segni bianchi.
- Per aiutare il monitor a mantenere la migliore qualità d'immagine, usare uno screensaver dinamico e spegnere il monitor quando non è in uso

# <span id="page-17-0"></span>**Confgurazione del monitor**

**Guida all'uso monitor Dell™ S2440Lb**

- [Fissare il supporto](#page-17-1) ۰
- Connessione del monitor ۰
- Organizzare i cavi ۰
- 0 Togliere il supporto del monitor

# <span id="page-17-1"></span>**Fissare il supporto**

**NOTA:** Al momento della spedizione dalla fabbrica l'alzata e la base del supporto sono staccati dal Ø monitor.

- 1. Montare l'alzata e la base del supporto.
	- a. Fissare il supporto regolabile e la base del supporto.
	- b. Stringere la vite a testa zigrinata sotto alla base.

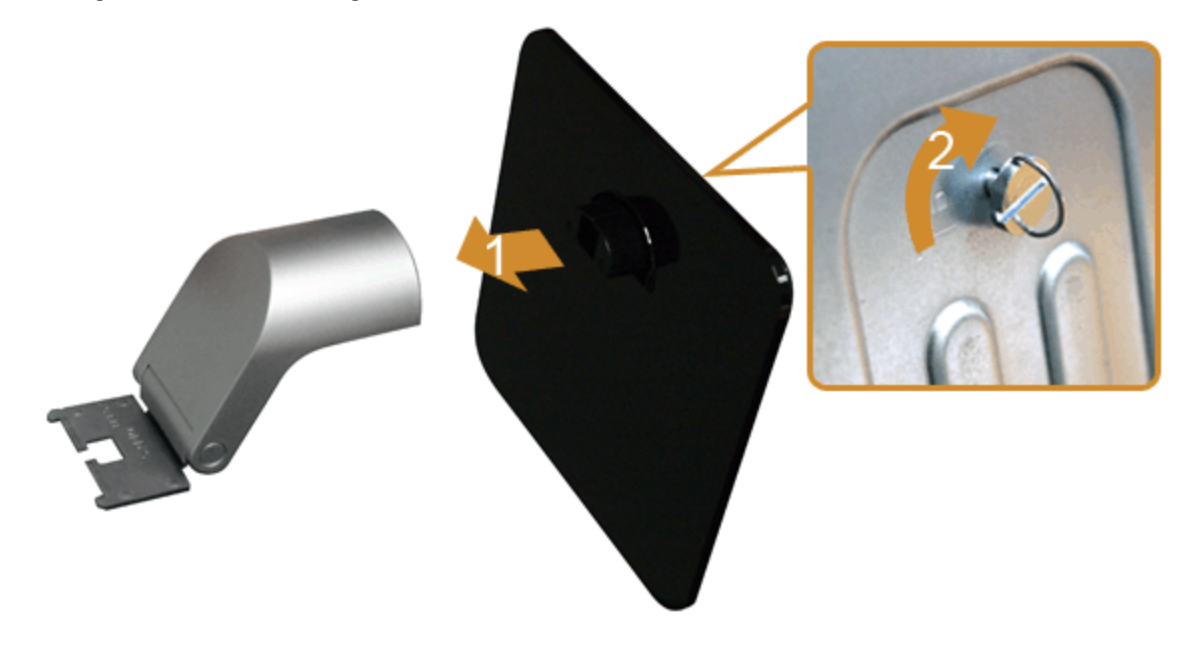

- 2. Fissare il supporto al monitor.
	- a. Place the monitor on a soft cloth or cushion near the edge of desk.
	- b. Allineare la staffa della base all'apertura sul monitor.
	- c. Inserire la staffa nel monitor fno a bloccarla in posizione.

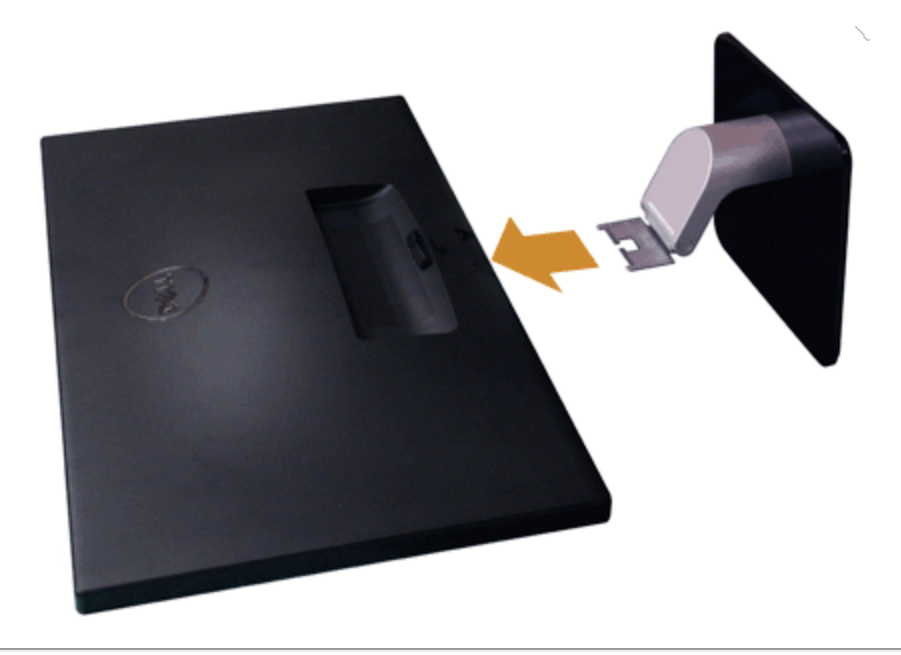

# **Connessione del monitor**

AVVERTENZA: Prima di iniziare le procedure descritte nella presente sezione, attenersi alle istruzioni di sicurezza.

Per connetter il monitor al computer.

1. Spegnere il computer e staccare il cavo di alimentazione.

Collegare il cavo blu (VGA) dal monitor al computer.

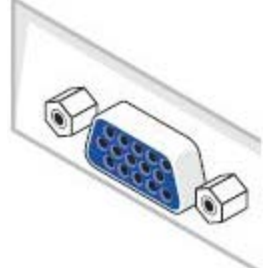

Ø **NOTA:** Se il computer supporta un connettore HDMI, collegare il cavo HDMI (può essere acquistato separatamente) al monitor e il connettore HDMI del computer.

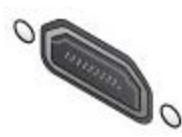

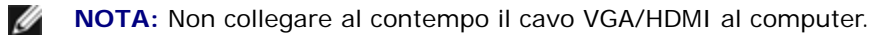

2. Collegare il connettore del cavo HDMI o VGA alla corrispondente porta video sul retro del computer. Non collegare entrambi i cavi allo stesso computer. Usare entrambi i cavi solo quando sono collegati a due computer diversi con sistemi video appropriati.

### **Connessione del cavo VGA blu**

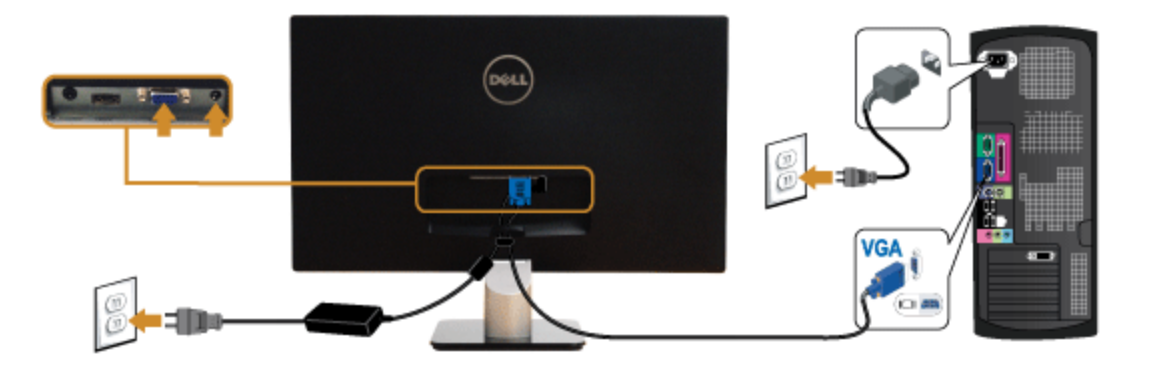

### **Collegamento del cavo HDMI**

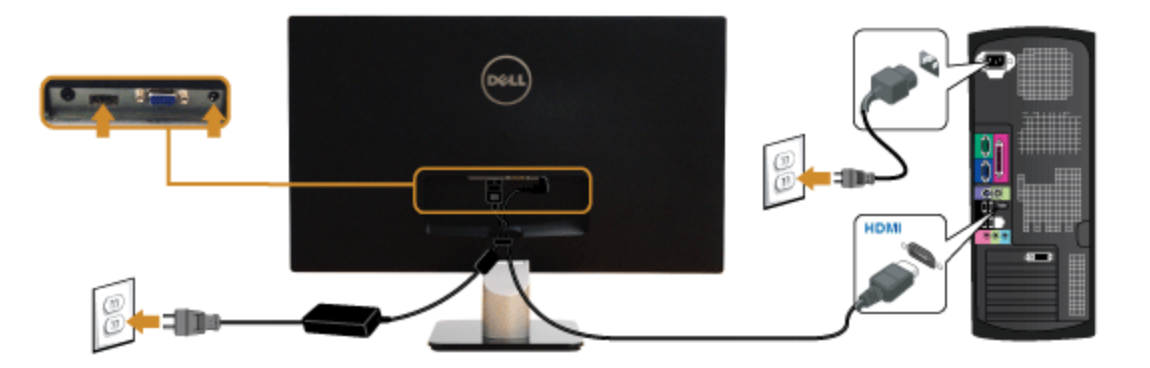

AVVISO: Le grafiche sono state utilizzate solo a scopo illustrativo. L'aspetto del computer potrebbe variare.

# **Organizzare i cavi**

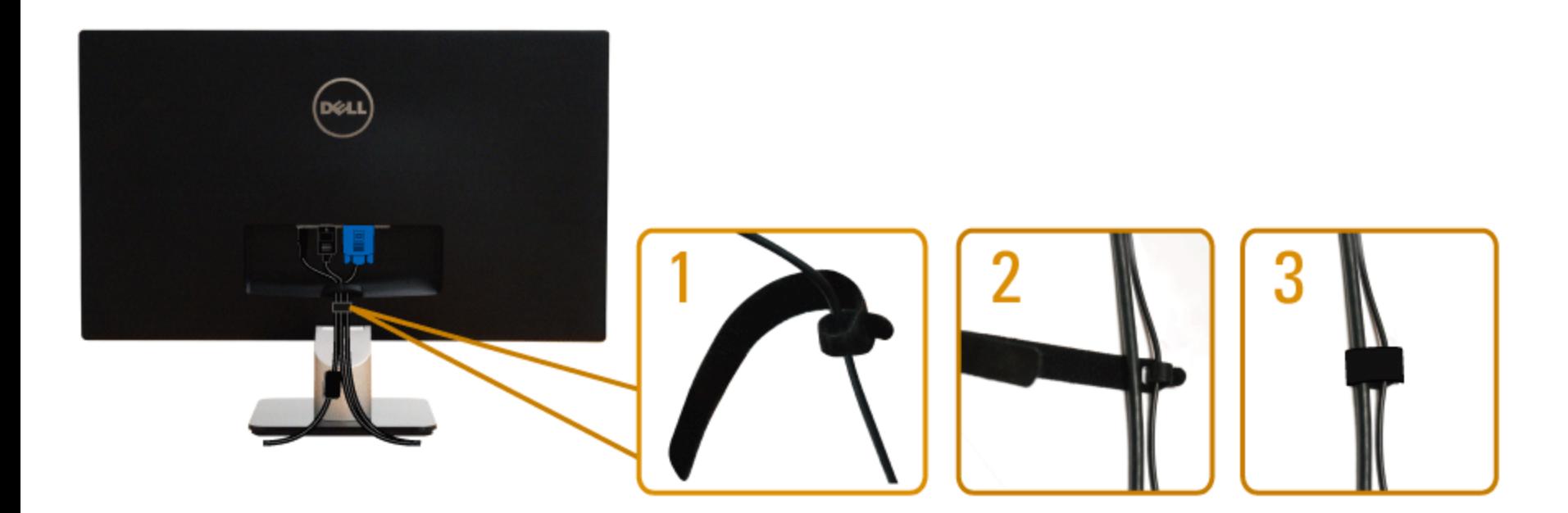

Dopo aver fissato tutti i cavi al monitor e al computer, (Si veda <u>Collegamento del Monitor</u> per i collegamenti dei cavi,) usare il passacavi per organizzare i cavi in maniera ordinata, come mostrato sopra.

# **Togliere il supporto del monitor**

NOTA: Per evitare di graffiare il monitor mentre si monta la base, far attenzione a posizionare il monitor su una superficie pulita.

**NOTA:** Per impostare con qualsiasi altro stand, si prega di consultare la guida di installazione rispettivi stand per le istruzioni di Ø installazione.

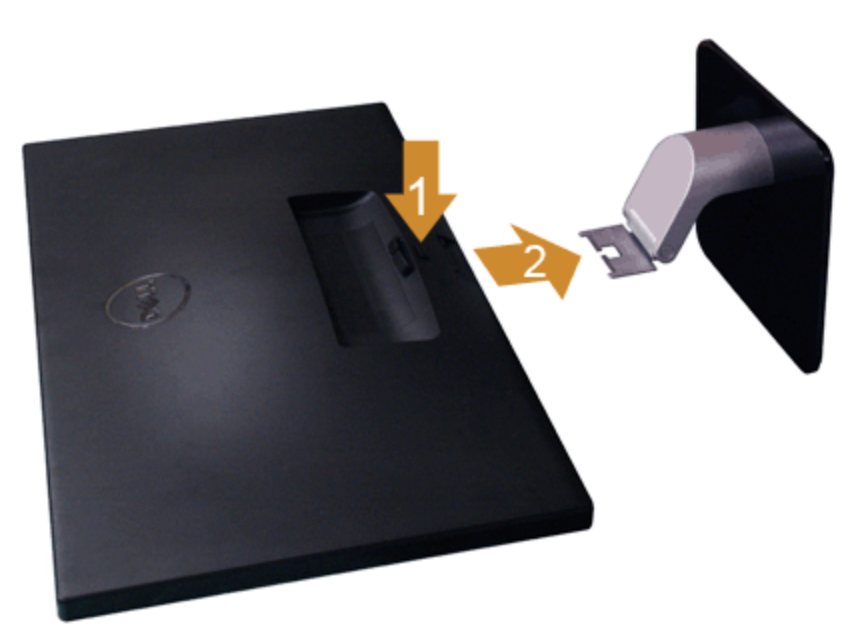

Per rimuovere la base:

- 1. Collocare il monitor su di una superficie piatta.
- 2. Tenere premuto il pulsante di sblocco della base.
- 3. Rimuovere il supporto.

#### <span id="page-22-0"></span>**Funzionamento del monitor**

**Guida all'uso monitor Dell™ S2440Lb**

- Accendere il monitor
- Uso dei controlli del pannello frontale
- Uso del menu OSD (On-Screen Display)
- **O** Impostare la risoluzione massima
- Uso della funzione d'inclinazione

#### **Accendere il monitor**

Premere il pulsante per accendere il monitor

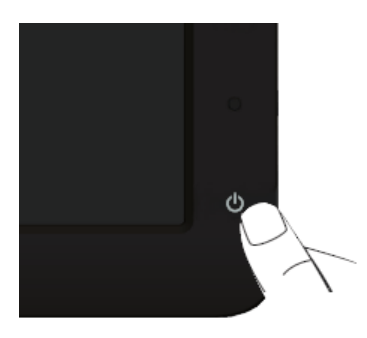

#### **Uso del pannello frontale**

Usare i tasti di controllo del pannello frontale del monitor per regolare le caratteristiche dell'immagine visualizzata. Come si usano questi tasti per regolare i controlli, il menu OSD mostra i valori numerici delle<br>carat

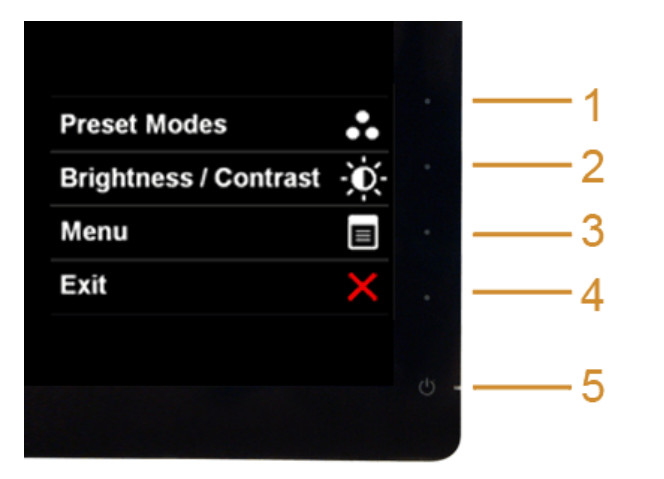

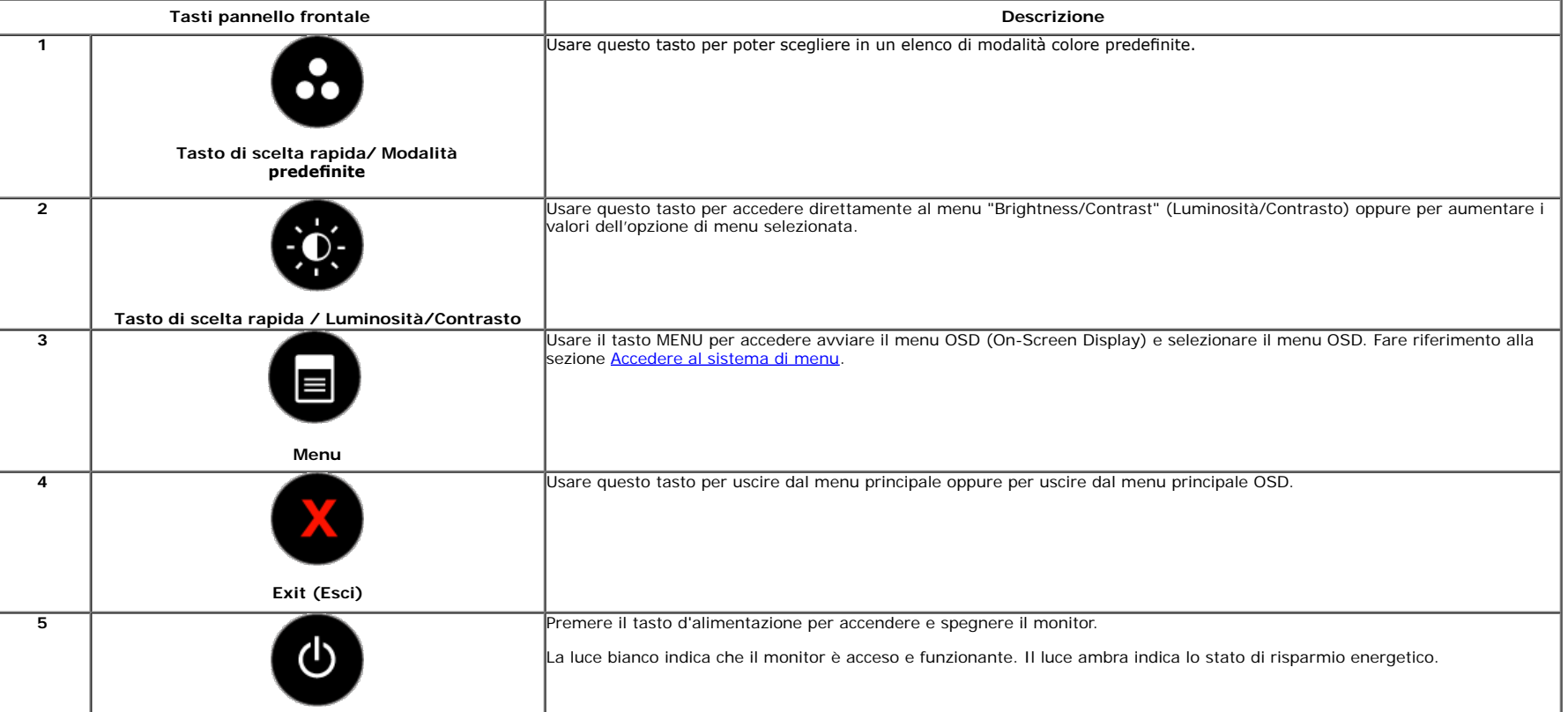

#### **Tasti pannello frontale**

Usare i pulsanti presenti sulla parte anteriore del monitor per regolare le impostazioni dell'immagine.

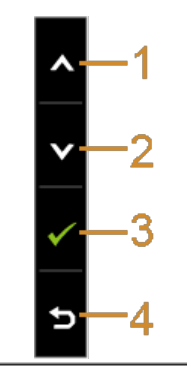

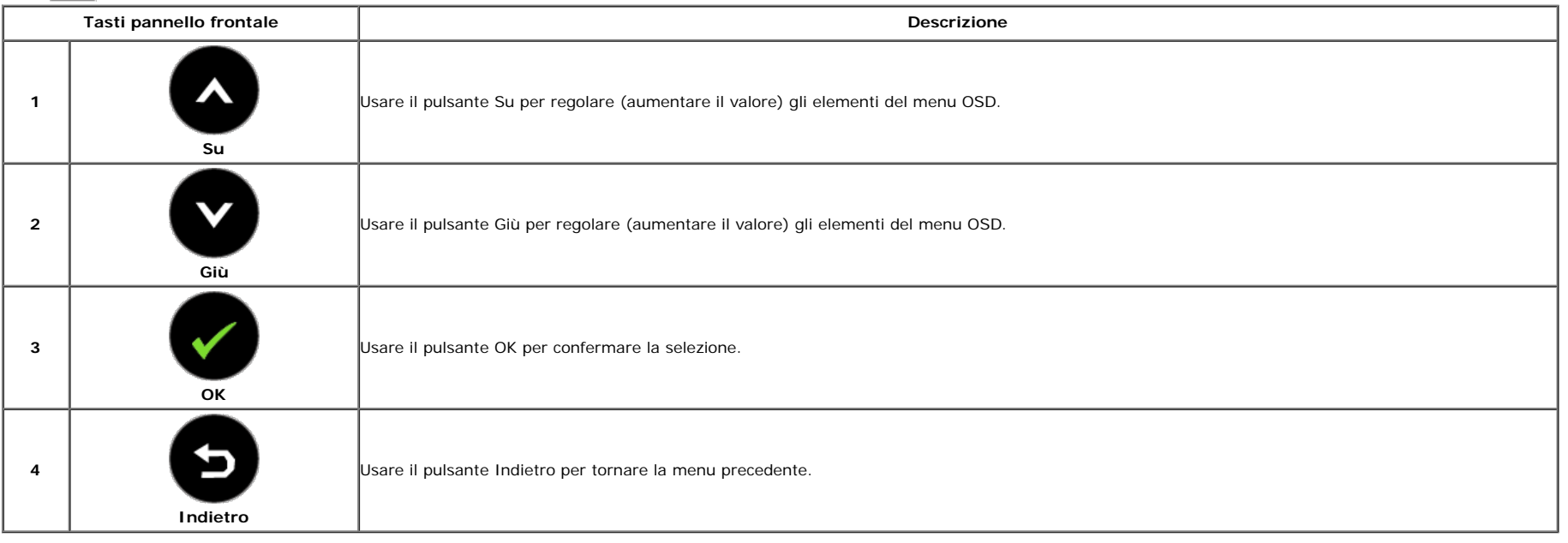

#### **Uso del menu OSD (On Screen Display)**

#### **Accedere al sistema di menu**

**A NOTA:** Se si modificano le impostazioni e poi si procede ad un altro menu, oppure si esce dal menu OSD, il monitor salva automaticamente le modifiche eseguite. Le modifiche sono salvate anche quando si eseguono delle modifche e si aspetta che i menu OSD sparisca.

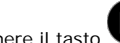

1. Premere il tasto per avviare il menu OSD e visualizzare il menu principale.

**Menu principale per input analogico (VGA)**

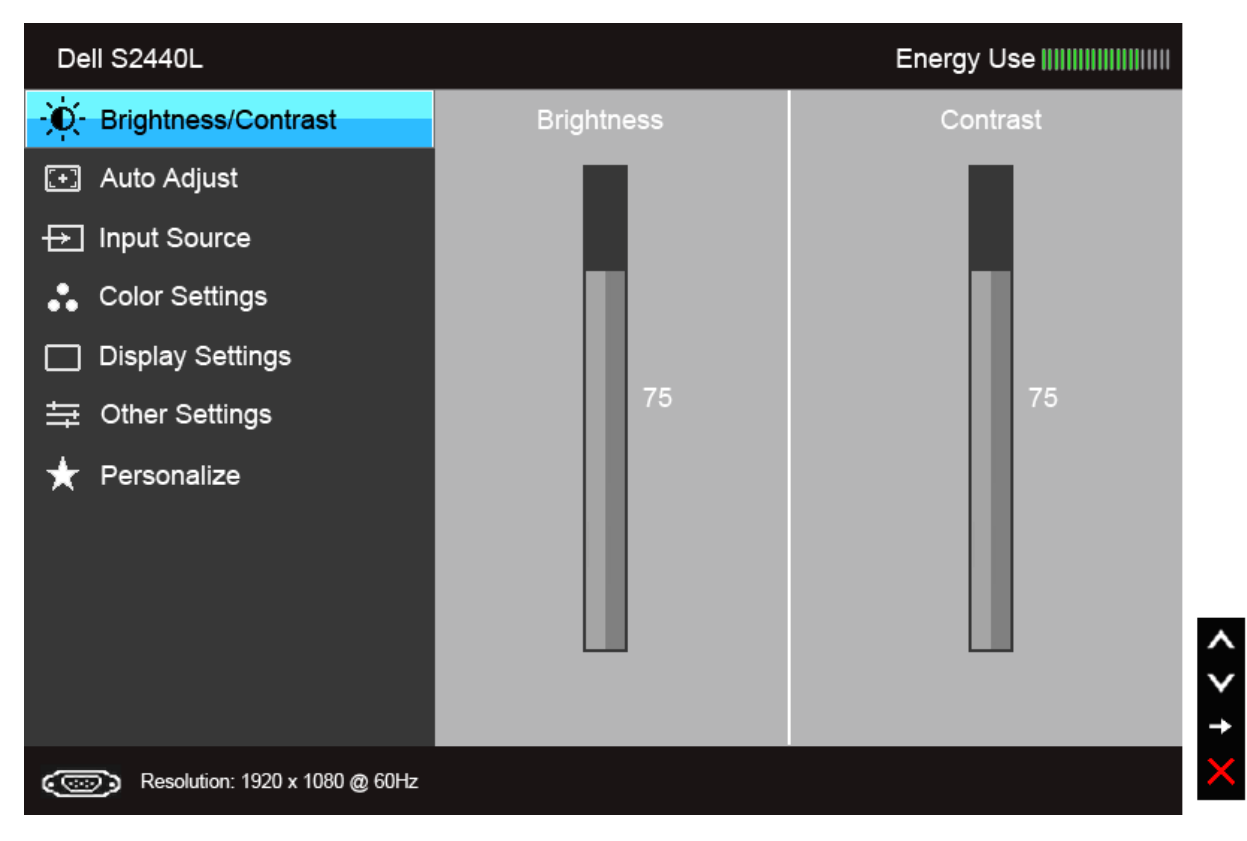

**Oppure**

#### **Menu principale per input digitale (HDMI)**

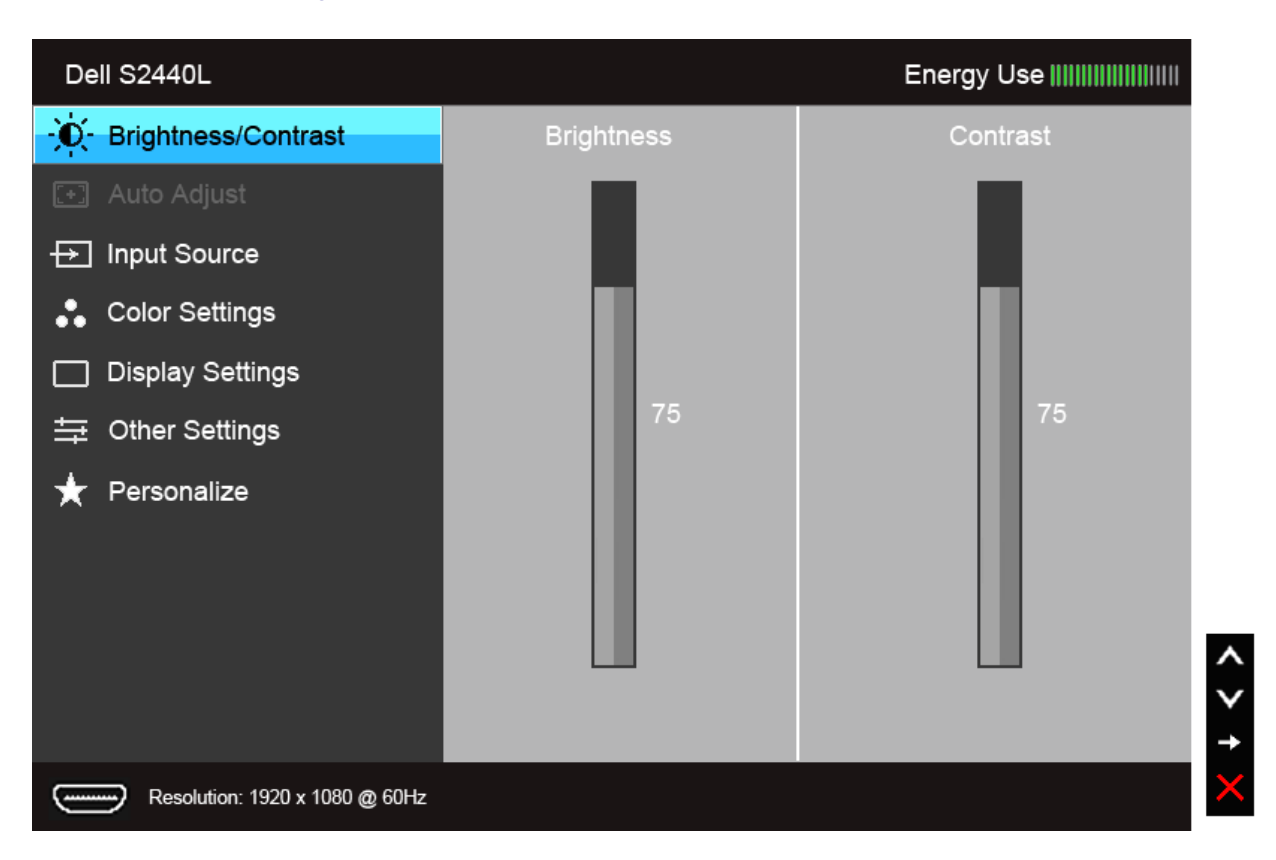

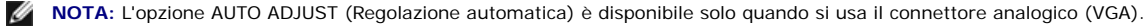

2. Usare il tasto e per spostarsi tra le opzioni d'impostazione. Come ci si sposta da una icona all'altra, il nome dell'opzione è evidenziato. Fare riferimento alla tabella che segue per un elenco completo di tutte le opzioni disponibili per il monitor.

3. Premere una volta il tasto per attivare l'opzione evidenziata.

4. Premere il tasto e per selezionare il parametro desiderato.

5. Premere per accedere alla barra di scorrimento e poi usare il tasto  $\bullet$  e , in base agli indicatori sul menu, per seguire le modifiche.

6.Selezionare l'opzione per tornare al menu principale, oppure per uscire dal menu OSD.

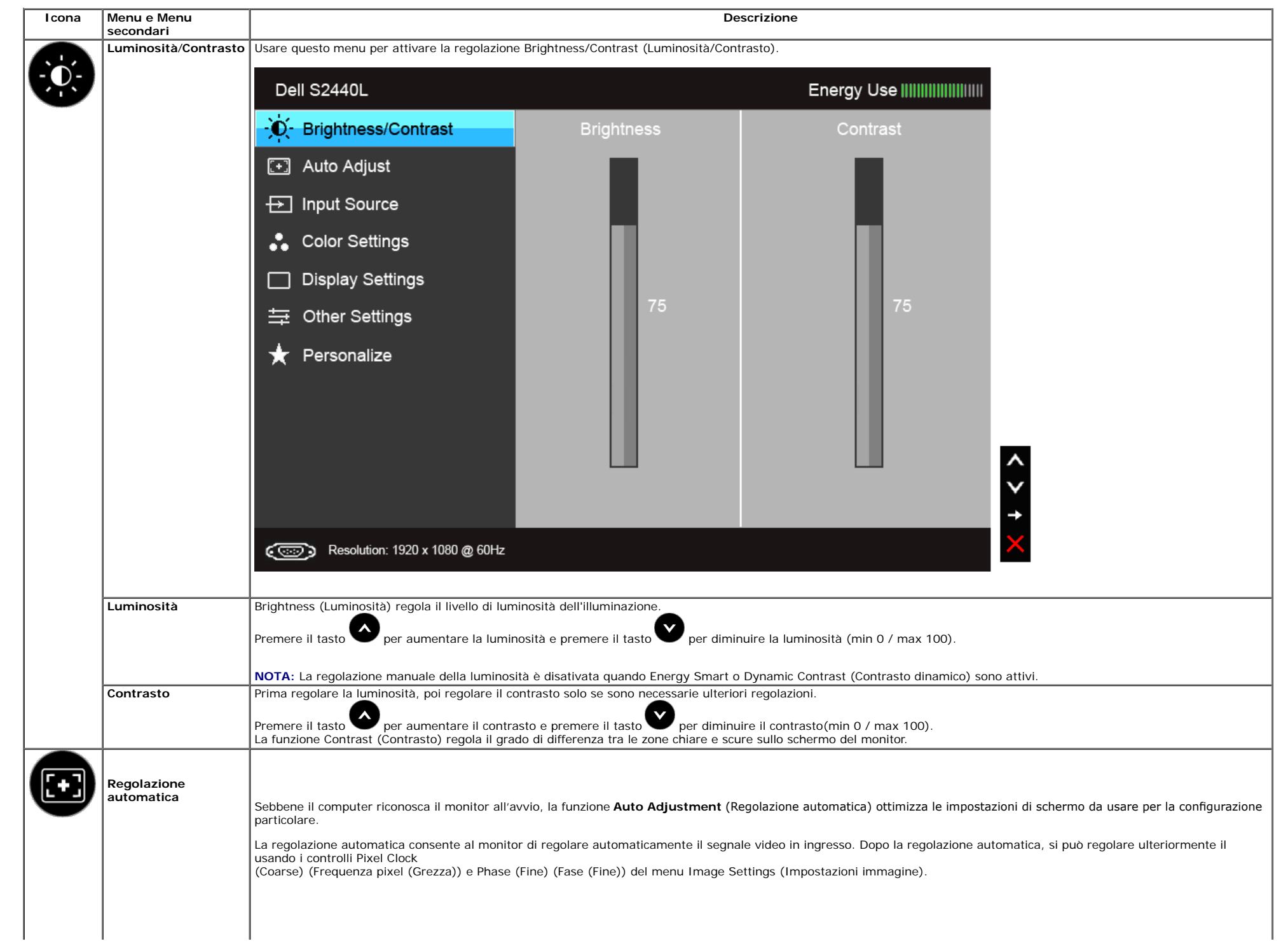

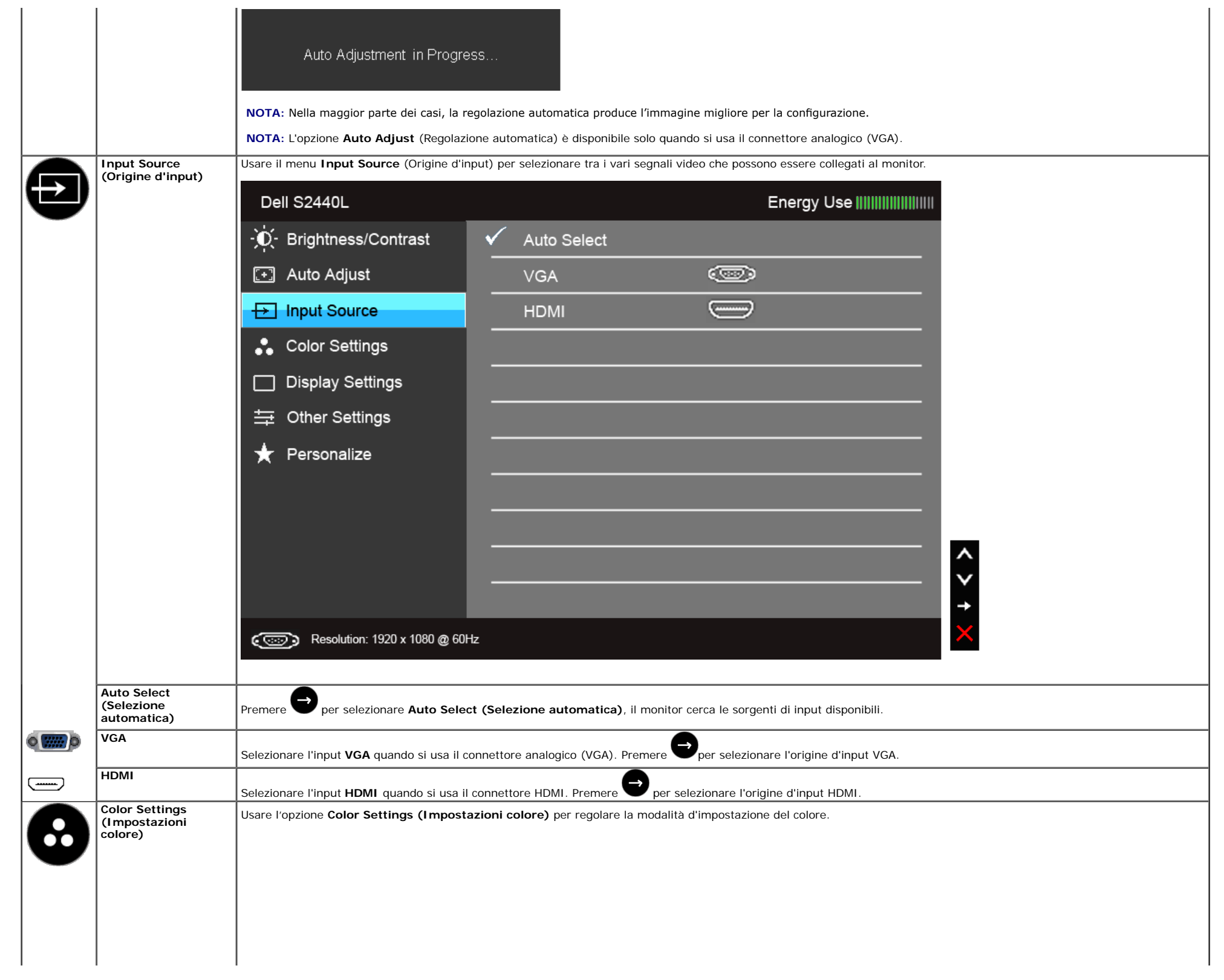

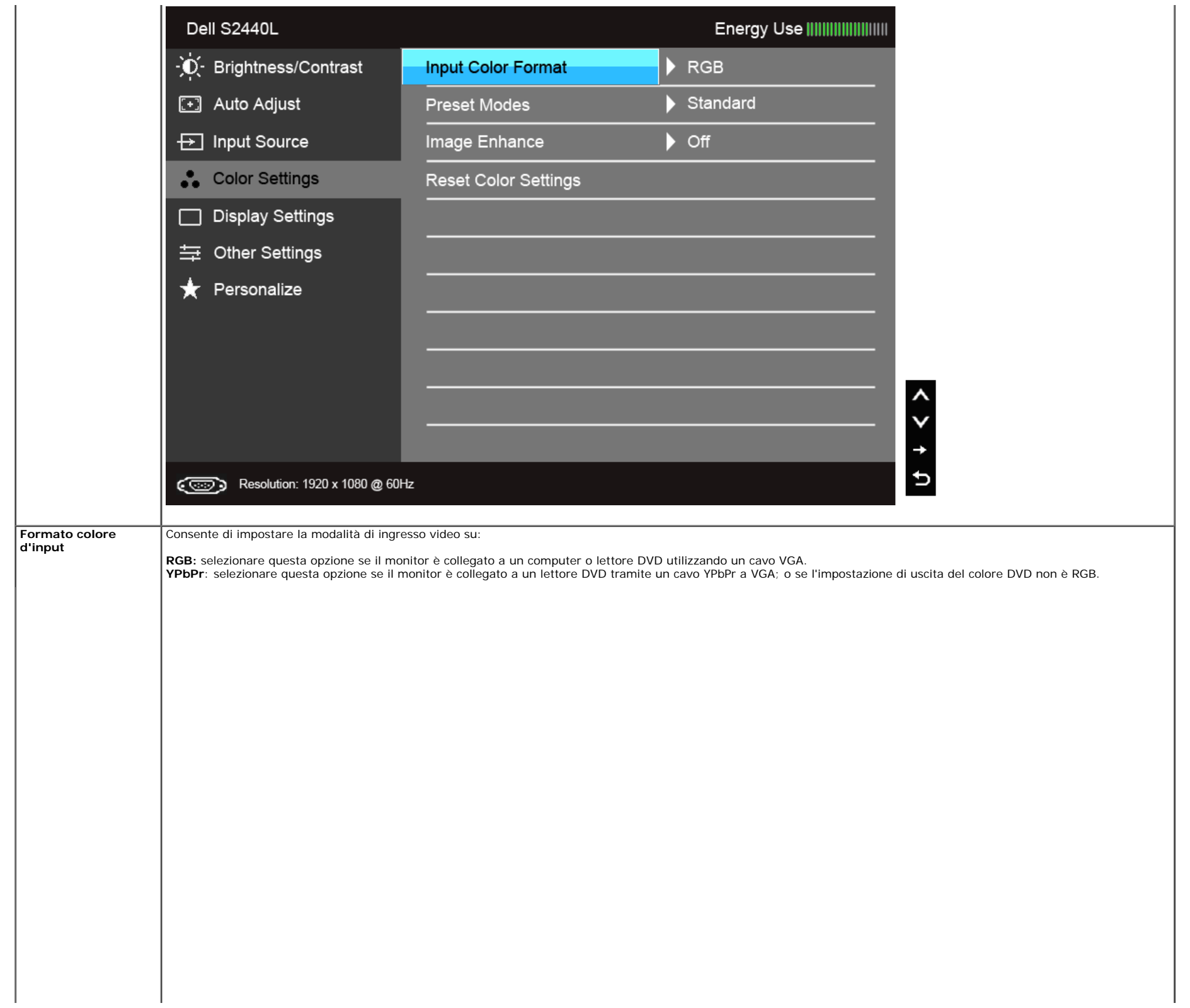

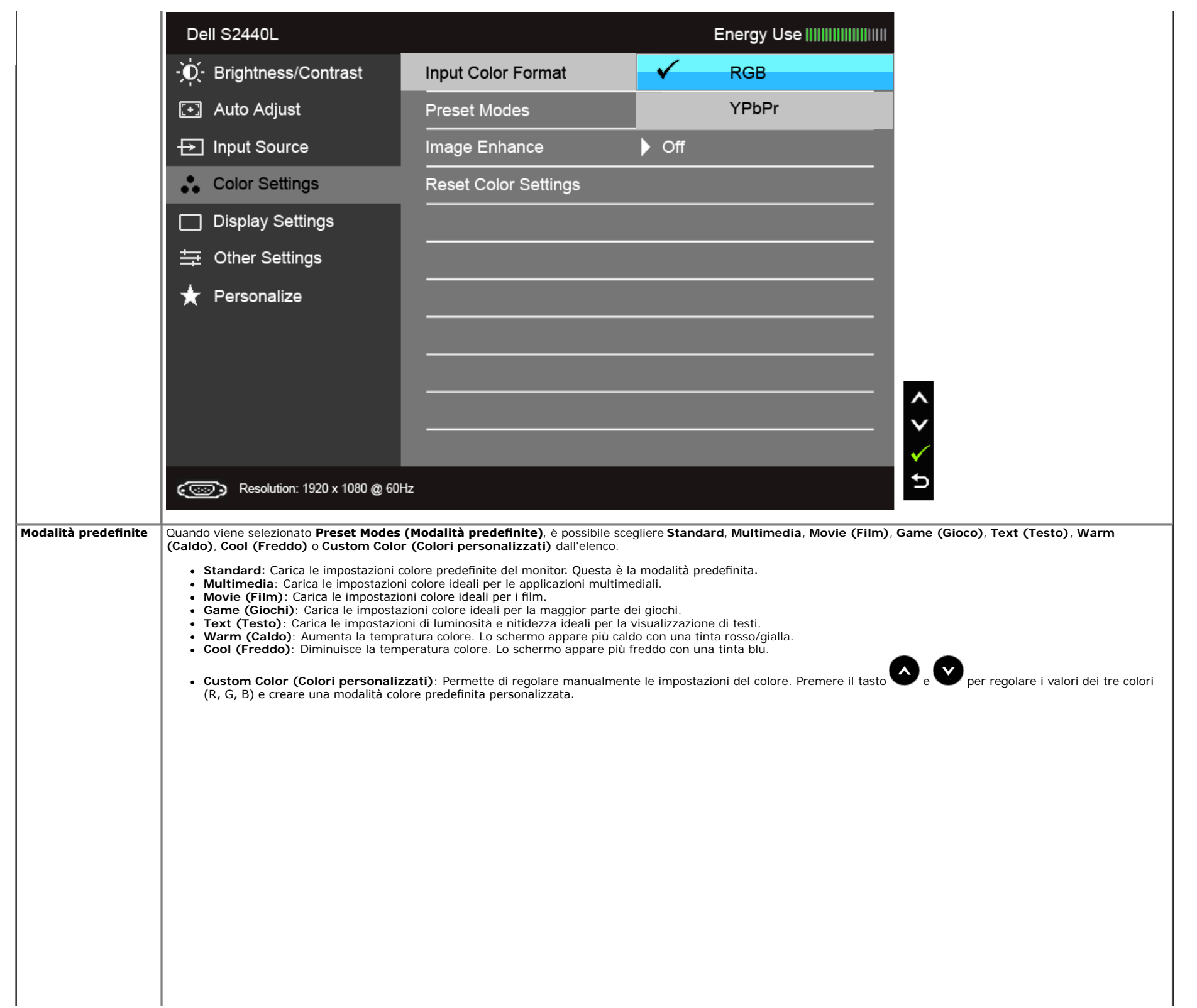

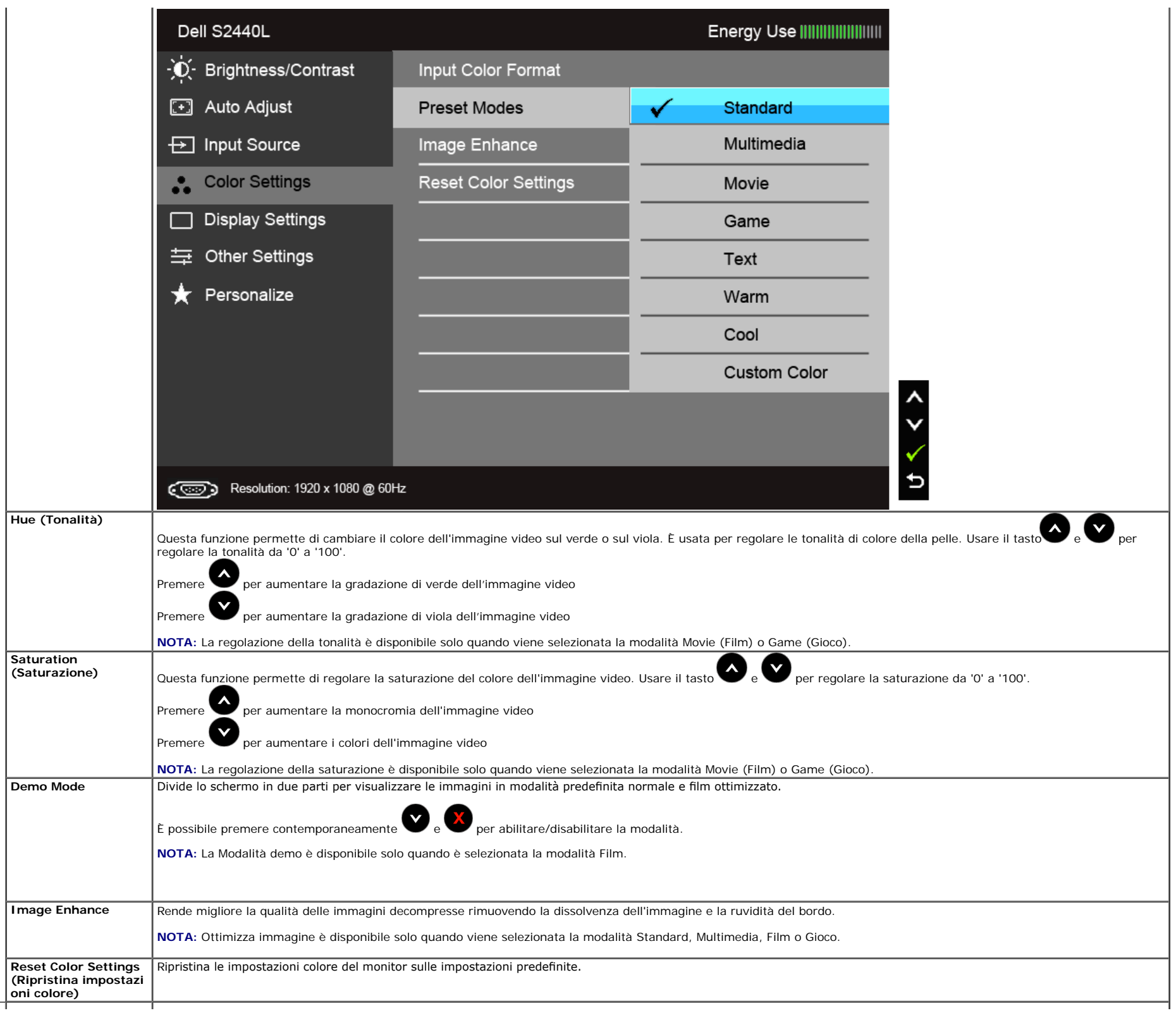

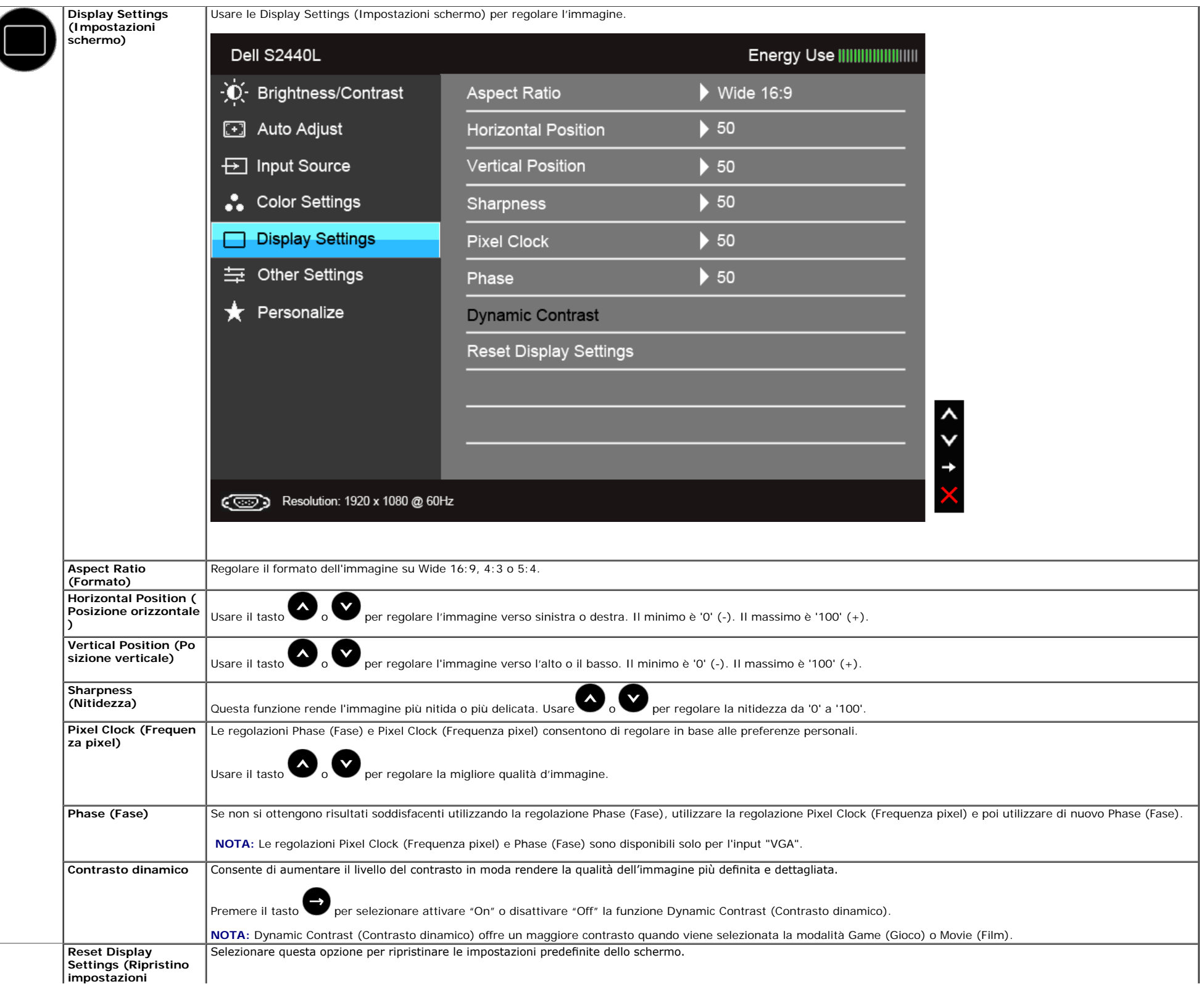

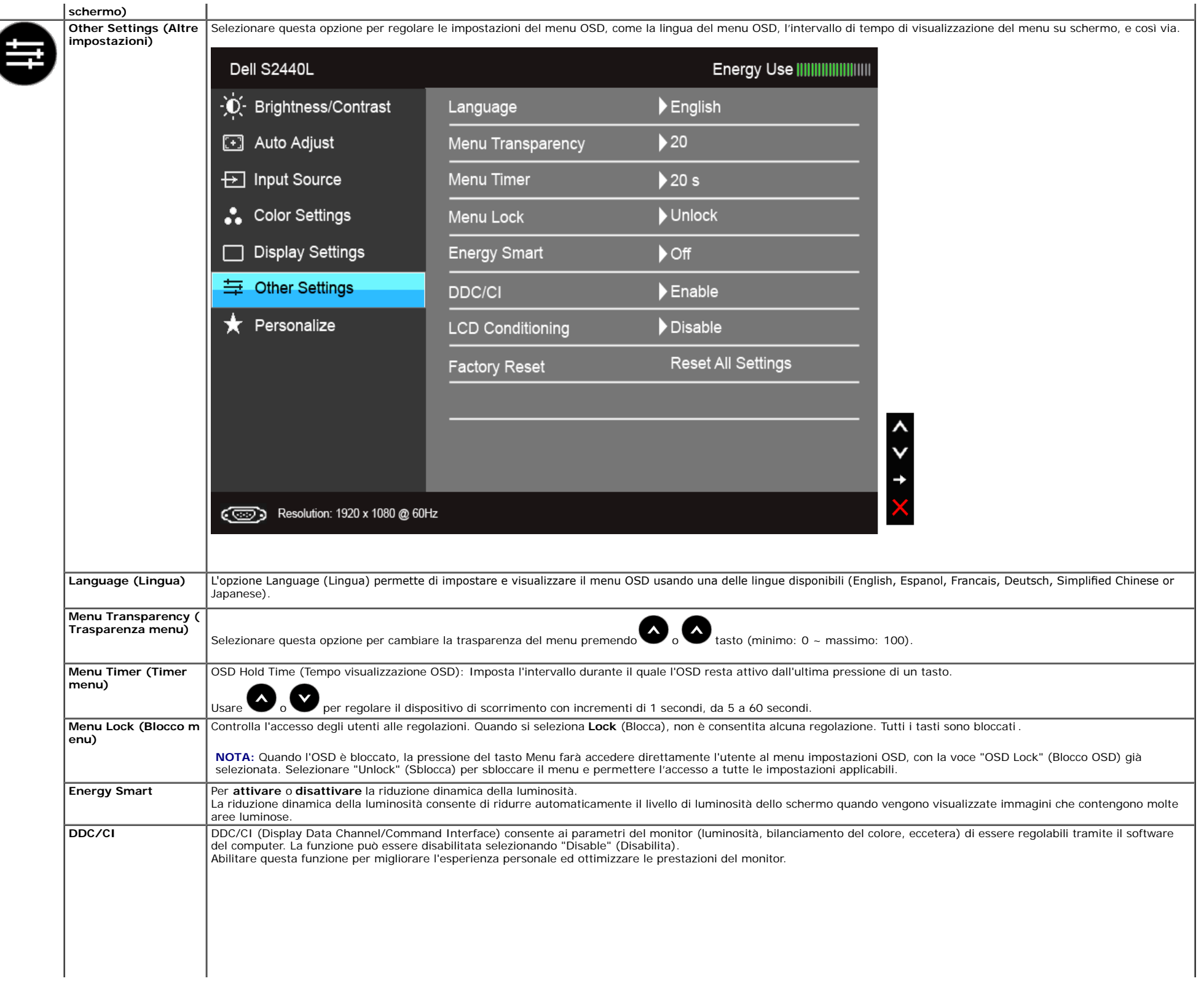

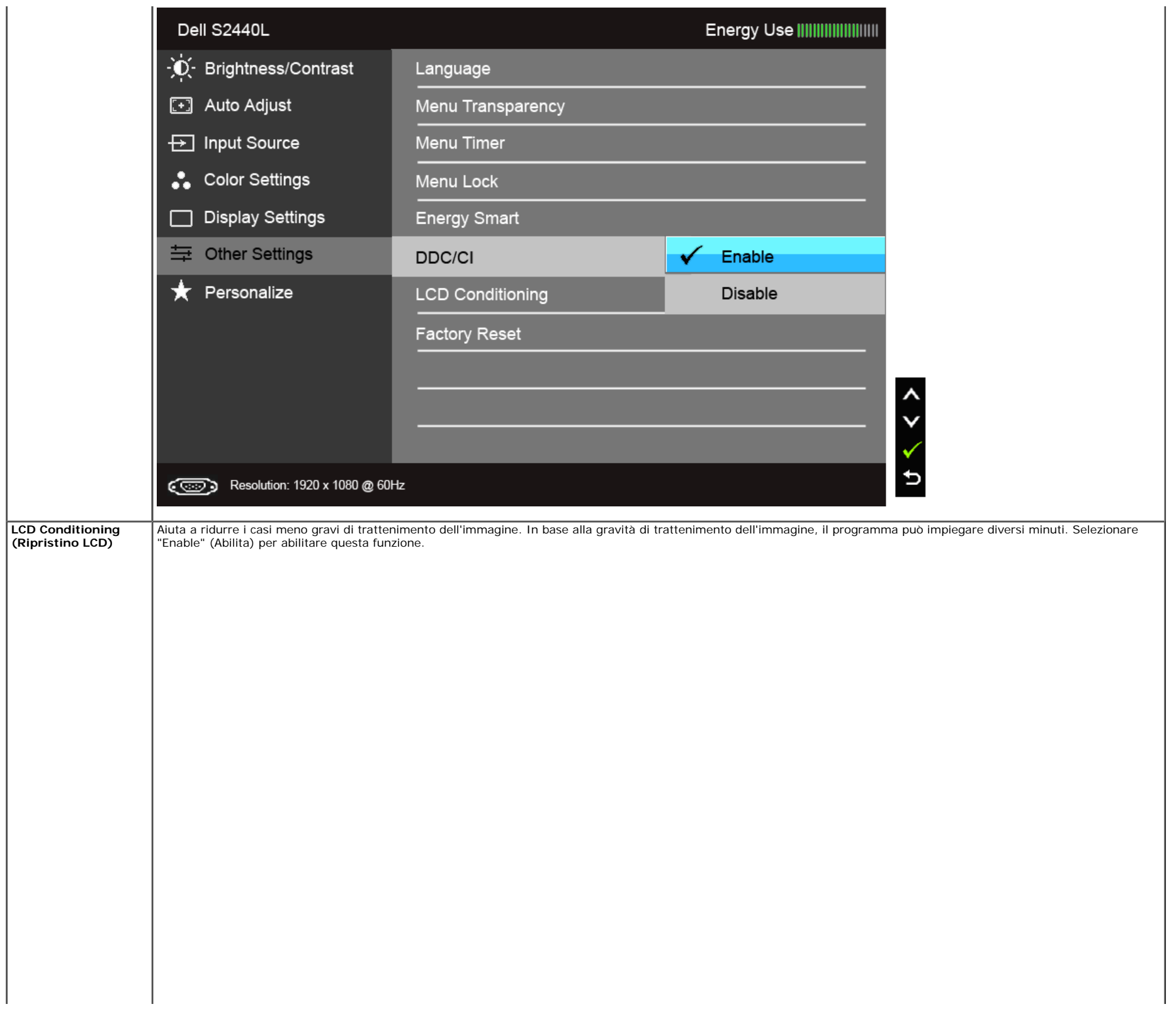

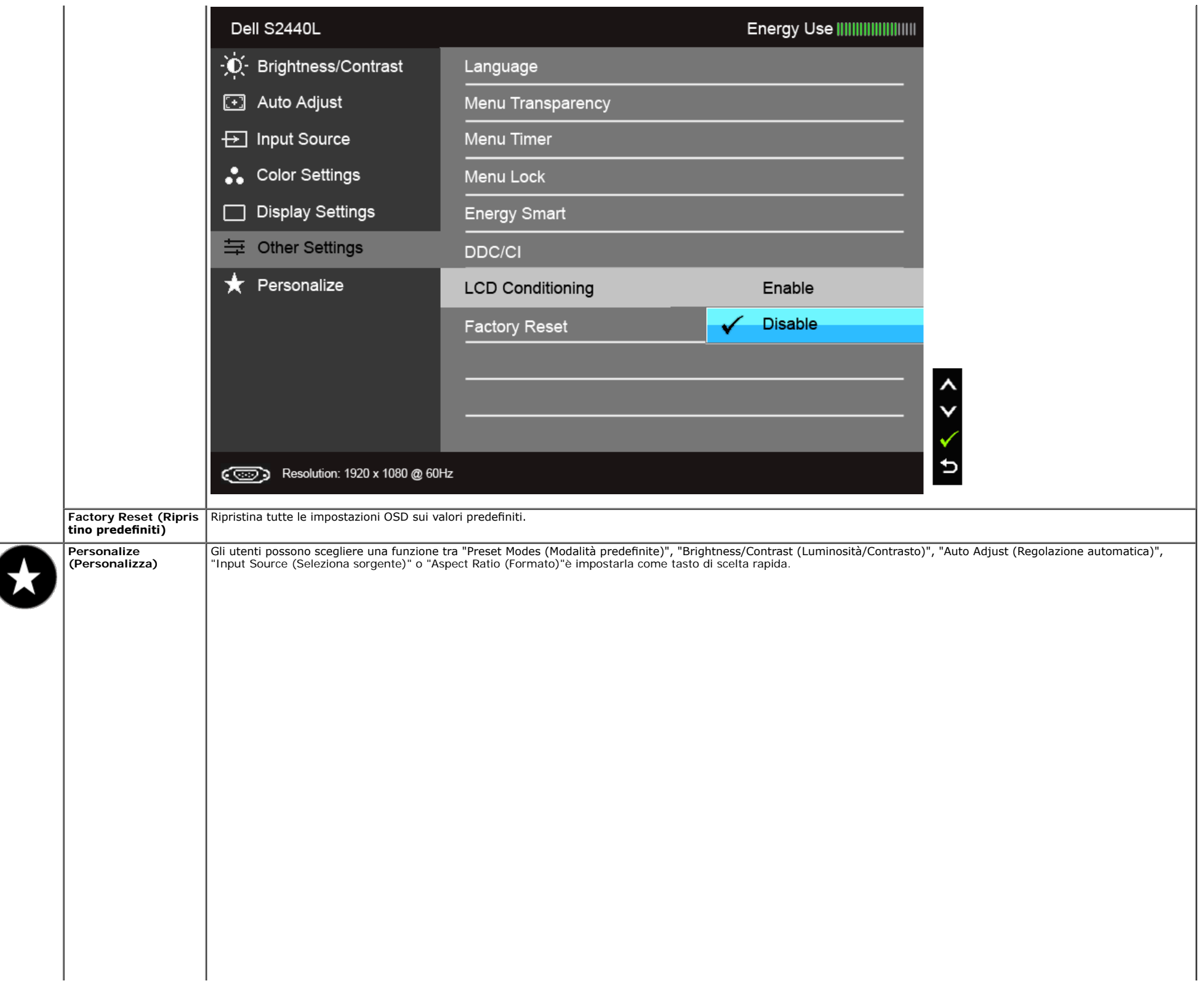

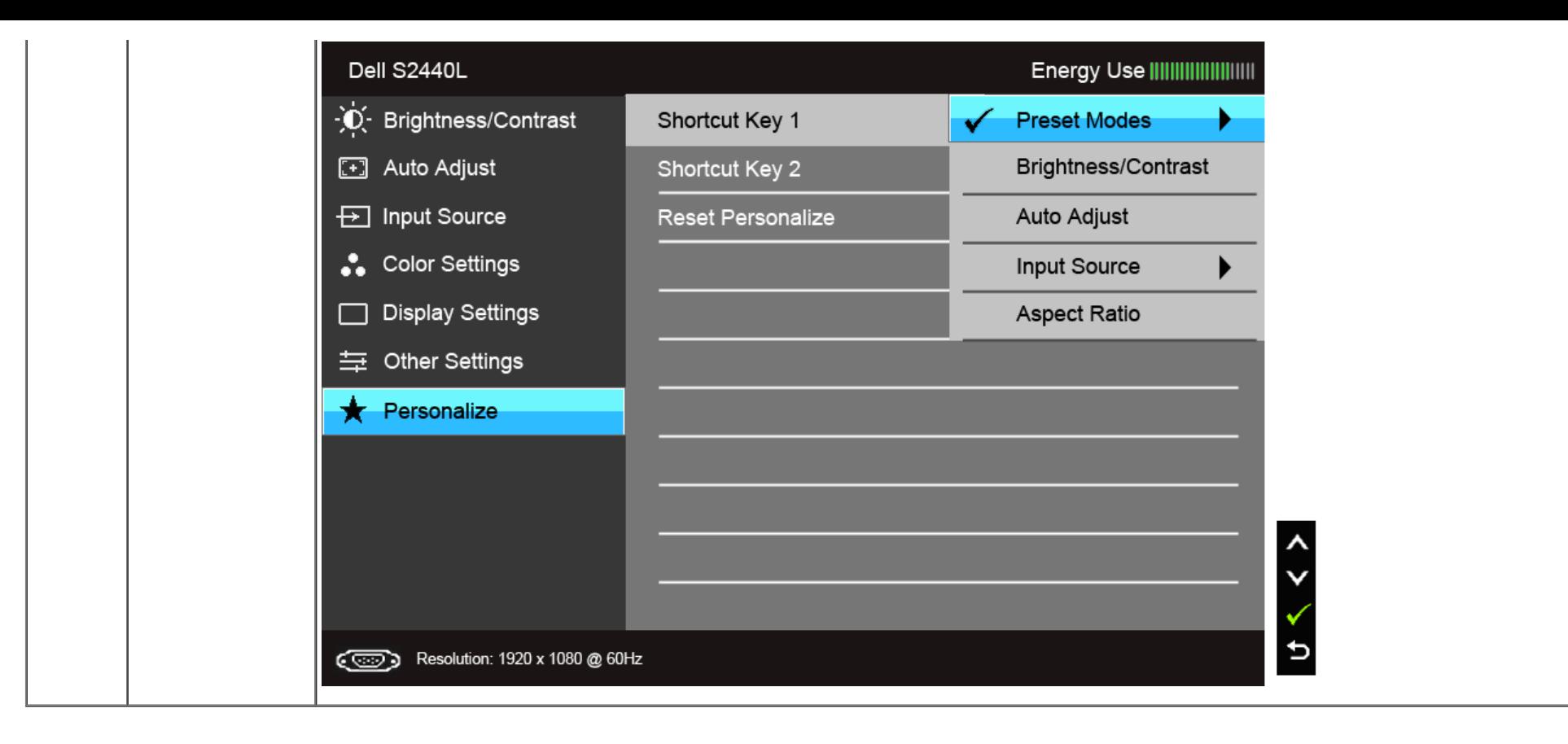

**NOTA:** Questo monitor è dotato di una funzione che consente di calibrare automaticamente la luminosità per compensare il deterioramento della luminosità del LED.Ø

#### **Messaggi d'avviso OSD**

Quando la funzione Energy Smart o Dynamic Contrast (Contrasto dinamico) è selezionata (nelle modalità predefinite: Game (Gioco) o Movie (Film)), la regolazione manuale della luminosità è disattivata.

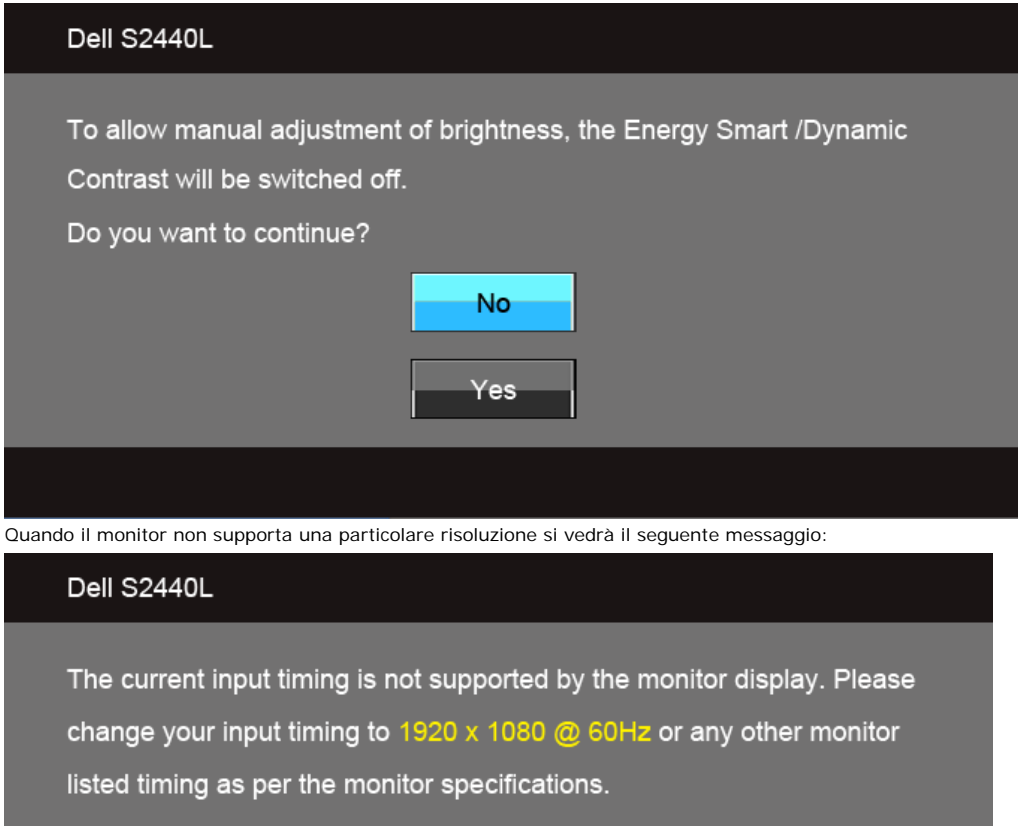

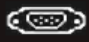

Indica che il monitor non è in grado di sincronizzarsi con il segnale che riceve dal computer. Si veda Specifiche monito per avere le frequenze Verticali e Orizzontali utilizzabili da questo monitor. La modalità raccomandata è 1920 x 1080.

Si vedrà il seguente messaggio prima che la funzione DDC/CI sia disabilitata.

#### Dell S2440L

To allow manual adjustment of brightness, the Energy Smart /Dynamic Contrast will be switched off.

Do you want to continue?

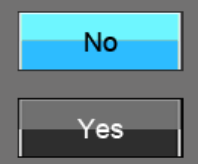

Quando il monitor accede alla modalità di risparmio energetico, appare il seguente messaggio:

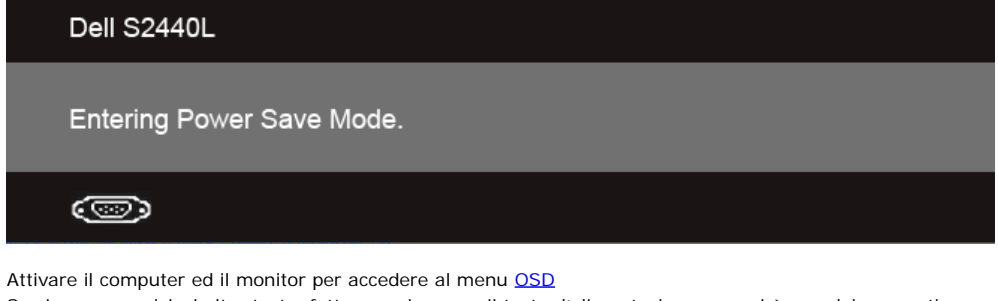

Se si preme qualsiasi altro tasto, fatta eccezione per il tasto d'alimentazione, apparirà uno dei seguenti messaggi in base all'input selezionato: **Input VGA/HDMI**

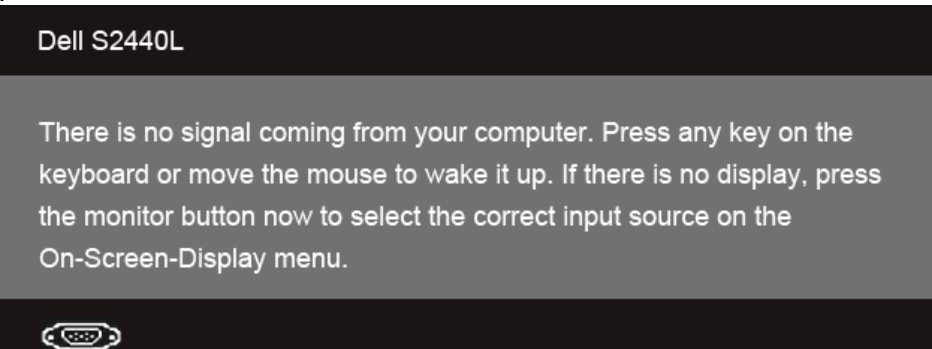

Se è selezionato l'input VGA o HDMI ed i cavi corrispondenti non sono collegati, apparirà la fnestra di dialogo mostrata di seguito.

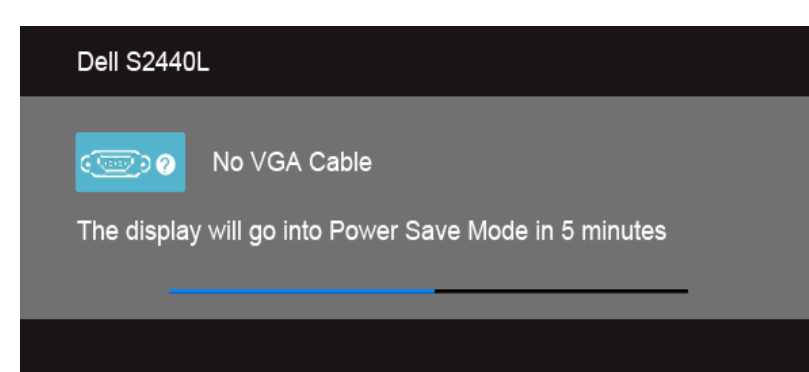

Si consiglia di utilizzare l'alimentatore in dotazione. In caso contrario, sarà mostrato il messaggio di seguito.

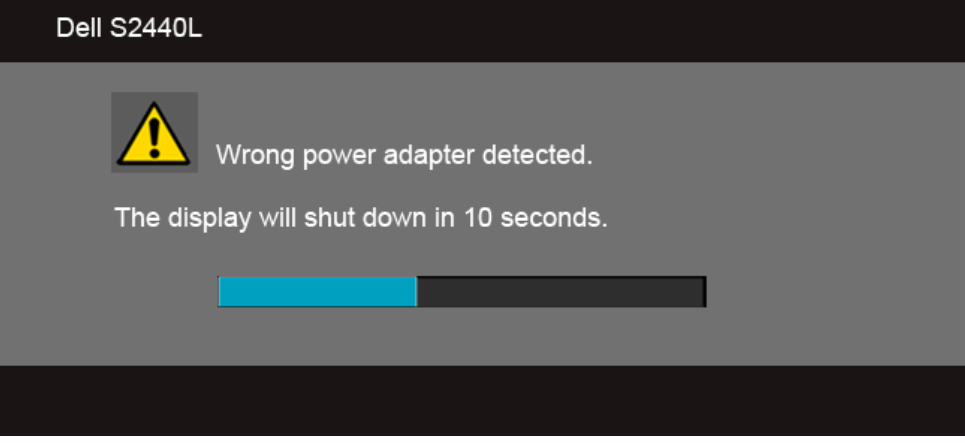

Si veda la sezione [Soluzione dei problemi](#page-41-0) per altre informazioni.

#### **Impostazioni per risoluzione massima**

Per impostare la risoluzione massima per il monitor:

In Windows Vista®, Windows<sup>®</sup> 7, Windows<sup>®</sup> 8:

- 1. Solo per Windows® 8 selezionare il riquadro Desktop per passare al desktop classico.
- 2. Fare clic con il tasto destro sul desktop e selezionare **Risoluzione dello schermo**.
- 3. Fare clic sull'elenco a discesa di Risoluzione dello schermo e selezionare **1920 x 1080**.
- 4. Fare clic su **OK**.

Se non si vede l'opzione 1920 x 1080, è necessario aggiornare il driver della scheda grafca. In base al proprio computer, completare una delle seguenti procedure.

Computer o computer portatile Dell:

Andare **support.dell.com**, su inserire il proprio service tag, e scaricare i driver per la scheda grafca più recenti.

Computer non-Dell (portatile o computer):

- Andare al sito del supporto del proprio computer e scaricare i driver più aggiornati per la scheda grafca.
- Andare al sito della scheda grafca scaricare i driver più aggiornati.

**o**

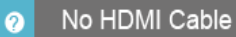

The display will go into Power Save Mode in 5 minutes

#### **Uso della funzione d'inclinazione**

**NOTA:** Per impostare con qualsiasi altro stand, si prega di consultare la guida di installazione rispettivi stand per le istruzioni di<br>installazione.

#### **Inclinazione**

Con il supporto collegato al monitor, è possibile inclinare il monitor per un angolo di visualizzazione più comodo.

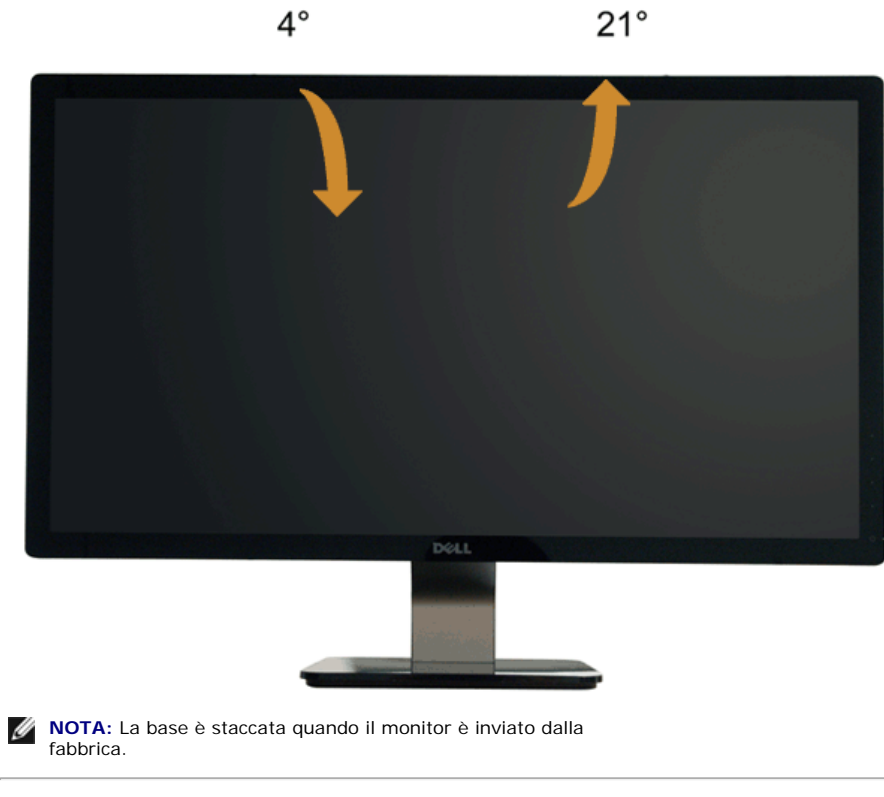

### <span id="page-41-0"></span>**Ricerca dei guasti**

**Guida all'uso monitor Dell™ S2440Lb**

- **O** Diagnostica
- ۰ Diagnostica integrata
- Demo In-Store
- ۰ Problemi comuni
- ۰ Problemi specifici del prodotto

**AVVERTENZA:** Prima di iniziare le procedure descritte nella presente sezione, attenersi alle istruzioni di sicurezza.

### **Diagnostica**

Il monitor offre una funzione di diagnostica che consente di verifcare se il monitor funziona correttamente. Se il collegamento tra monitor e computer è stato eseguito correttamente, ma lo schermo è scuro, eseguire la procedura di diagnostica eseguire le seguenti istruzioni:

- 1. Spegnere computer e monitor.
- 2. Staccare il cavo video dalla parte posteriore del computer. Per assicurare il corretto funzionamento della diagnostica, staccare tutti i cavi video dalla parte posteriore del computer.
- 3. Accendere il monitor.

Se il monitor funziona correttamente e non riesce a rilevare un segnale video, sullo schermo apparirà la finestra di dialogo mobile (su di uno sfondo nero). In modalità auto test, il LED accensione è di colore bianco. In relazione all'ingresso selezionato, una delle seguenti fnestre di dialogo è visualizzata sullo schermo.

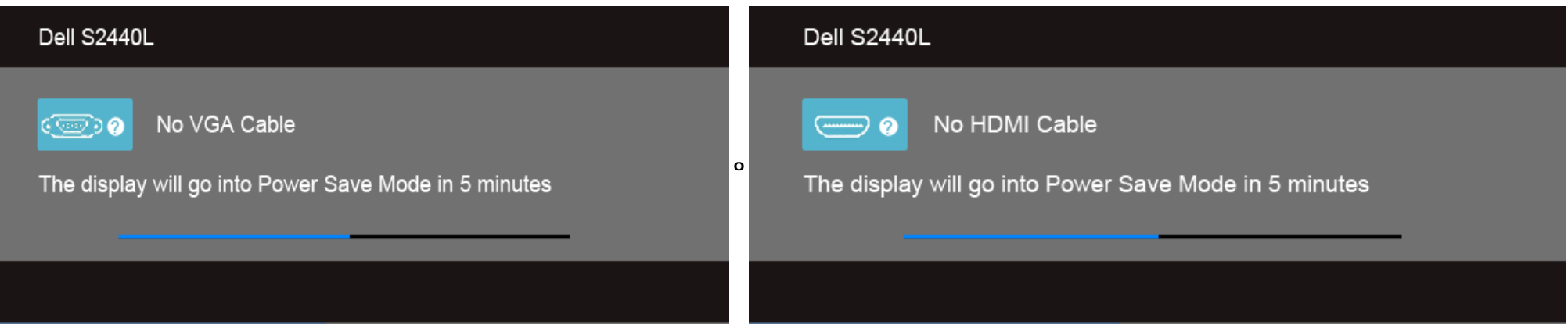

4. Questa fnestra di dialogo appare anche durante le normali operazioni di sistema se il cavo video è scollegato oppure danneggiato.

5. Spegnere il monitor e collegare di nuovo il cavo video; accendere di nuovo computer e monitor.

Se lo schermo del monitor TV LCD rimane scuro, dopo avere utilizzato la procedura descritta in precedenza, controllare il controller video ed il sistema PC; il monitor TV LCD funziona correttamente.

#### **Diagnostica integrata**

Il monitor ha uno strumento integrato di diagnostica che aiuta a determinare se l'anomalia dello schermo che si sta verifcando è un problema inerente al monitor, oppure al computer e scheda video.

**NOTA:** È possibile eseguire la diagnostica integrata solo quando il cavo video è scollegato e il monitor è in *modalità auto-test*.

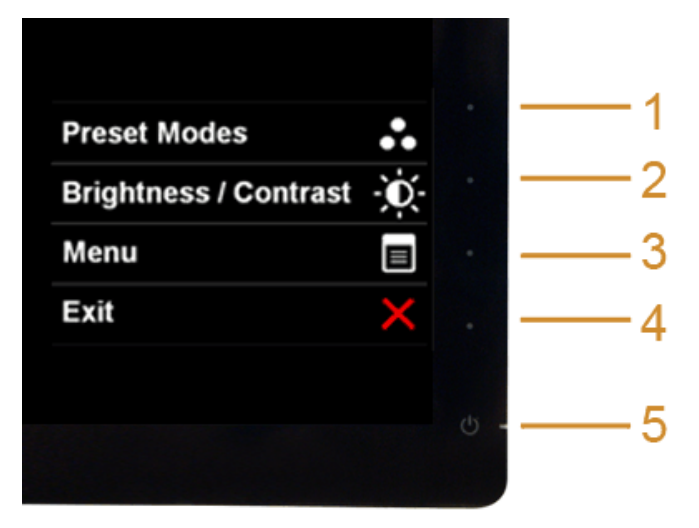

Eseguire la diagnostica integrata:

- 1. Verifcare che lo schermo sia pulito (niente polvere sulla superfcie dello schermo).
- 2. Staccare il(i) cavo(i) video dalla parte posteriore del computer o del monitor. Il monitor entra in modalità di diagnostica.
- 3. Tenere premuti contemporaneamente i **tasti 1** e **4** sul pannello frontale per 2 secondi. Appare una schermata grigia.
- 4. Ricercare con attenzione le anomalie sullo schermo.
- 5. Premere di nuovo il **tasto 4** del pannello frontale. Il colore dello schermo cambia in rosso.
- 6. Ricercare le anomalie sullo schermo.
- 7. Ripetere le fasi 5 e 6 per controllare lo schermo di colore verde, blu, nero, e bianco.

Il test è completato quando appare la schermata bianca. Premere di nuovo il **tasto 4** per uscire.

Se non sono rilevate anomalie sullo schermo dopo l'uso dello strumento di diagnostica interna, il monitor è funzionante. Controllare la scheda video e il computer.

#### **Demo In-Store**

Per accedere alla modalità OSD InStore Scollegare tutti i cavi. Assicurarsi che il monitor sia in modalità "On". Tenere premuti il **tasto 2** e il **tasto4** per 5 secondi.

Per uscire dalla modalità OSD InStore Premere una volta il pulsante di accensione. Se l'alimentazione viene interrotta durante la demo, riprendere la demo dopo il ripristino dell'alimentazione.

### **Problemi comuni**

La tabella che segue contiene informazioni generali sui problemi comuni del monitor e le relative soluzioni.

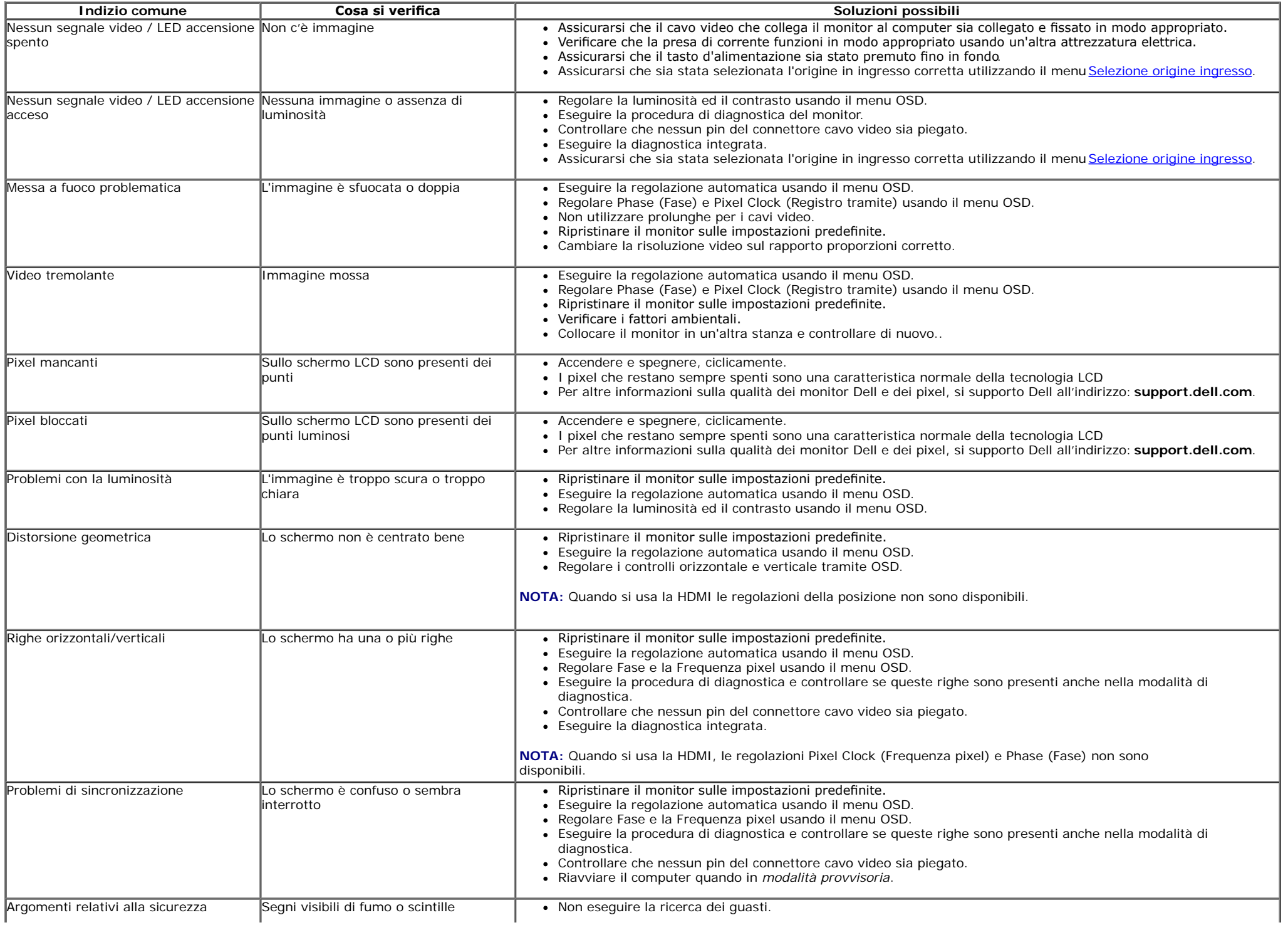

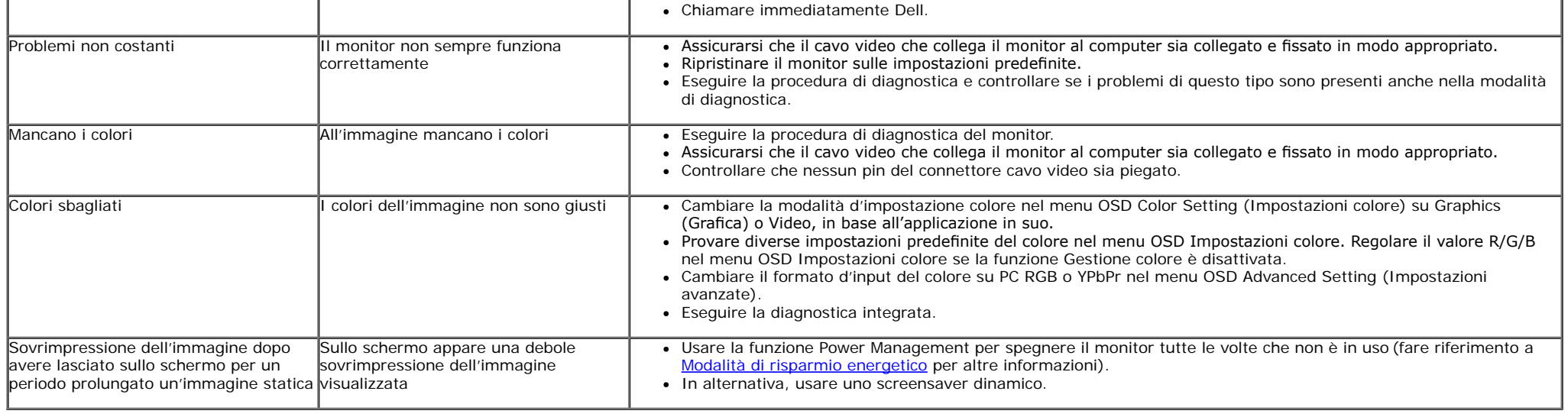

# **Problemi specifici del prodotto**

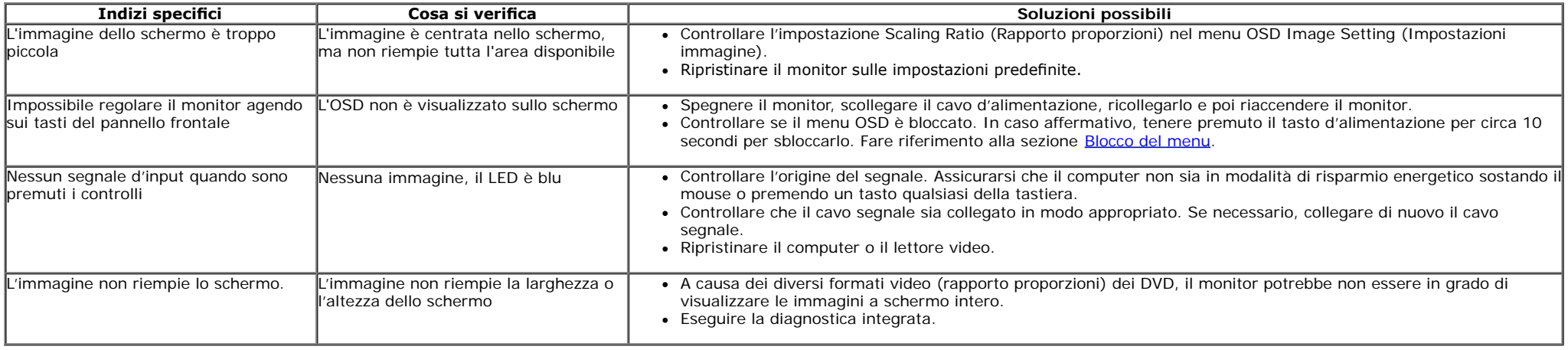

**NOTA:** Quando si sceglie la modalità HDMI, la funzione **Auto Adjust (Regolazione automatica)** non è disponibile.

# <span id="page-45-0"></span>**Appendice**

**Guida all'uso monitor Dell™ S2440Lb**

- **O** Istruzioni di sicurezza
- Avviso FCC (solamente per gli Stati Uniti)
- Contattare Dell

# **AVVERTENZA: Istruzioni di sicurezza**

**AVVERTENZA: L'uso di controlli, regolazioni o procedure diverse da quelle specifcate in questa documentazione possono provocare l'esposizione a scosse elettriche, pericoli elettrici e/o pericoli meccanici.**

Fare riferimento alla Guida del prodotto per inf*ormazioni sulle istruzion*i di sicurezza.

# **Avviso FCC (solamente per gli Stati Uniti)**

Per l'avviso FCC ed altre informazioni sulle normative, fare riferimento al sito sulla conformità alle normative all'indirizzo [www.dell.com\regulatory\\_compliance](http://www.dell.com/regulatory_compliance).

# **Contattare Dell**

**I clienti degli Stati Uniti, chiamino il numero 800-WWW-DELL (800-999-3355).**

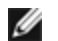

**NOTA: Se non si ha una connessione ad Internet attiva, le informazioni di contatti si possono trovare sulla fattura d'acquisto, sulla bolla d'accompagnamento del prodotto oppure nel catalogo dei prodotti Dell.**

**Dell fornisce diversi tipi di supporto e di servizi in linea e telefonici. La disponibilità varia in base ai paesi ed ai prodotti, ed alcuni servizi potrebbero non essere disponibili nella propria zona. Per mettersi in contatto con Dell per le vendite, il supporto tecnico o l'assistenza clienti:**

- **1.** Visitare **support.dell.com.**
- **2.** Verifcare il proprio paese o la zona nel menu a discesa **Scelta del Paese/Zona** in basso nella pagina.
- **3.** Fare clic su **Contattateci** sulla sinistra della pagina.
- **4.** Selezionare il collegamento al servizio o al supporto appropriato in base alle proprie necessità.
- **5.** Scegliere il metodo più comodo con cui mettersi in contatto con Dell.

<span id="page-47-0"></span>**Guida all'uso monitor Dell™ S2440Lb**

# **Istruzioni importanti per impostare la risoluzione del display**

Per prestazioni ottimali di visualizzazione durante l'uso dei sistemi operativi Microsoft® Windows®, impostare la risoluzione di visualizzazione su **1920 x 1080** pixel nel seguente modo:

In Windows Vista®, Windows® 7 o Windows® 8:

1. Solo per Windows® 8 selezionare il riquadro Desktop per passare al desktop classico.

2. Fare clic con il tasto destro sul desktop e selezionare **Risoluzione dello schermo**.

3. Fare clic sull'elenco a discesa di Risoluzione dello schermo e selezionare **1920 x 1080**.

#### 4. Fare clic su **OK**.

Nel caso non sia disponibile l'opzione consigliata per la risoluzione, potrebbe essere necessario aggiornare il driver grafico. Scegliere dall'elenco in basso la confgurazione che meglio descrive il sistema informatico utilizzato e seguire le fasi specifcate.

**1: [Se si ha un computer desktop o notebook Dell™ con accesso a Internet.](#page-48-0)**

**2: [Se non si ha un computer desktop o notebook, oppure una scheda grafca Dell™.](#page-49-0)**

# <span id="page-48-0"></span>**Impostazione del monitor**

**Guida all'uso monitor Dell™ S2440Lb**

### **Se si ha un computer desktop o notebook Dell™ con accesso a Internet**

1. Andare su **http://support.dell.com,** inserire il proprio codice di manutenzione (service tag) e scaricare il driver più recente per la scheda grafca posseduta.

2. Una volta installati i driver, tentare di nuovo di impostare la risoluzione su **1920 x 1080**.

**⁄A NOTA**: se non si riesce ad impostare la risoluzione su 1920 x 1080, contattare Dell™ per informazioni su una scheda grafica che supporti tali risoluzioni.

<span id="page-49-0"></span>**Guida all'uso monitor Dell™ S2440Lb**

# Se non si ha un computer desktop o notebook, oppure una scheda grafica Dell<sup>™</sup>

In Windows Vista  $^{\circledR}$ , Windows  $^{\circledR}$  7 o Windows  $^{\circledR}$  8:

- 1. Solo per Windows® 8 selezionare il riquadro Desktop per passare al desktop classico.
- 2. Fare clic con il tasto destro sul desktop e fare clic su **Personalizza**.
- 3. Fare clic su **Impostazioni schermo**.
- 4. Fare clic su **Impostazioni avanzate**.
- 5. Individuare il fornitore del controller grafco dalla descrizione nella parte superiore della fnestra (es. NVIDIA, ATI, Intel ecc.).
- 6. Fare riferimento ai siti web dei fornitori delle schede grafiche per il driver aggiornato (ad esempio [http://www.ATI.com](http://www.ati.com/) OPPURE [http://www.NVIDIA.com](http://www.nvidia.com/) ).
- 7. Una volta installati i driver per la scheda grafca, tentare nuovamente di impostare la risoluzione su **1920 x 1080**.

**A NOTA:** Se non si riesce ad impostare la risoluzione consigliata, contattare il produttore del computer o prendere in considerazione la possibilità di acquistare una scheda grafica che supporti tale risoluzione.